## DECswitch 900EF Router Installation and Configuration

Order Number: EK-DEFBA-DN. A01

**July 1995**

This manual describes how to install and configure the DECswitch 900EF Router.

**Revision/Update Information:** This is a new manual.

**July 1995**

The information in this document is subject to change without notice and should not be construed as a commitment by Digital Equipment Corporation. Digital Equipment Corporation assumes no responsibility for any errors that may appear in this document.

Copyright 1995 by Digital Equipment Corporation.

All rights reserved. Printed in U.S.A.

The following are trademarks of Digital Equipment Corporation: DEC, DECswitch, DECconnect, DEChub, DECnet, Digital, HUBwatch, HUBloader, MultiSwitch, ThinWire, and the DIGITAL logo.

AppleTalk is a registered trademark of Apple Computer, Inc.

Novell and IPX are registered trademarks of Novell, Inc.

#### **FCC NOTICE - Class A Computing Device:**

This equipment generates, uses, and may emit radio frequency energy. The equipment has been type tested and found to comply with the limits for a Class A computing device pursuant to Subpart J of Part 15 of FCC Rules, which are designed to provide reasonable protection against such radio frequency interference when operated in a commercial environment. Operation of this equipment in a residential area may cause interference; in which case, measures taken to correct the interference are at the user's expense.

#### **VCCI NOTICE - Class 1 Computing Device:**

This equipment is in the 1st Class category (information equipment to be used in commercial and/or industrial areas) and conforms to the standards set by the Voluntary Control Council for Interference by Data Processing Equipment and Electronic Office Machines aimed at preventing radio interference in commercial and/or industrial areas. Consequently, when used in a residential area or in an adjacent area thereto, radio interference may be caused to radios and TV receivers. Read the instructions for correct handling.

#### **CE NOTICE - Class A Computing Device:**

#### **Warning!**

This is a Class A product. In a domestic environment this product may cause radio interference, in which case the user may be required to take adequate measures.

#### **Achtung!**

Dieses ist ein Gerät der Funkstörgrenzwertklasse A. In Wohnbereichen können bei Betrieb dieses Gerätes Rundfunkstörungen auftreten, in welchen Fällen der Benutzer für entsprechende Gegenmaβnahmen verantwortlich ist.

#### **Attention!**

Ceci est un produit de Classe A. Dans un environment domestique, ce produit risque de créer des interférences radioélectriques, il appartiendra alors à l'utilisateur de prendre les mesures spécifiques appropriées.

## **Contents**

**Preface** 

## **Safety**

## 1 Product Introduction

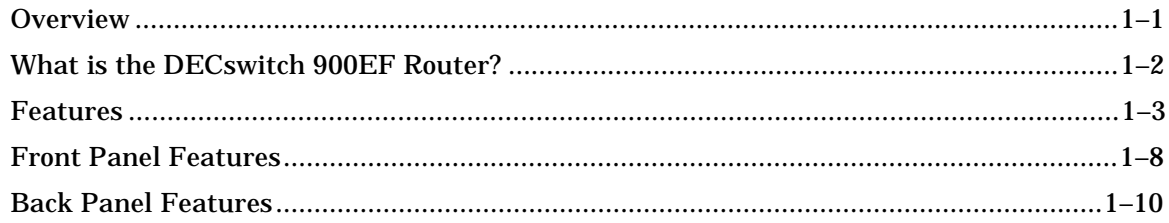

## 2 Installing the Module

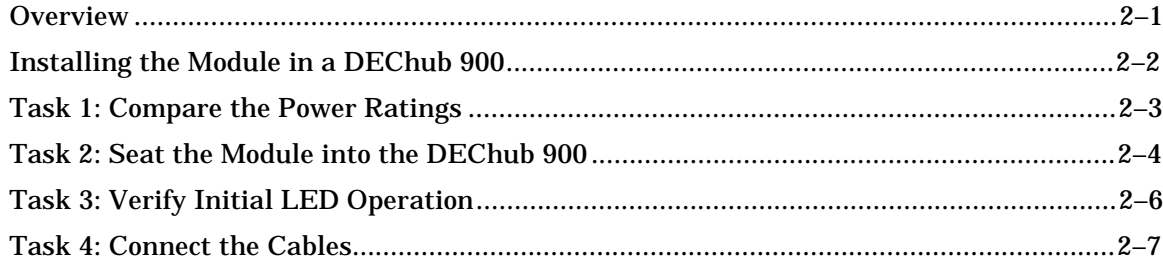

## 3 Installing the Setup Port Cable

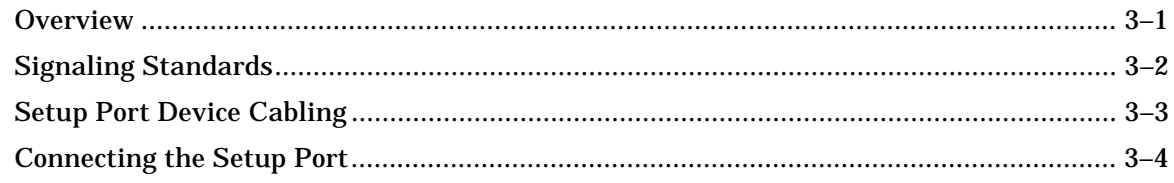

## 4 Setting Up and Configuring the Module in a DEChub ONE

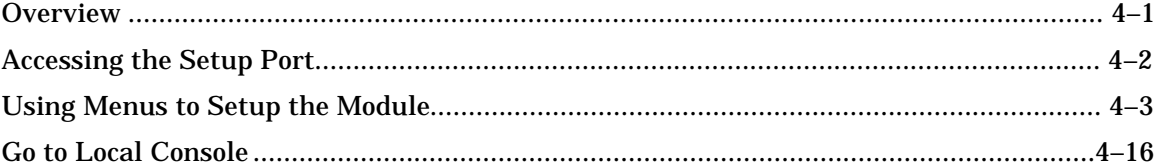

## 5 Configuring the Module in a DEChub 900

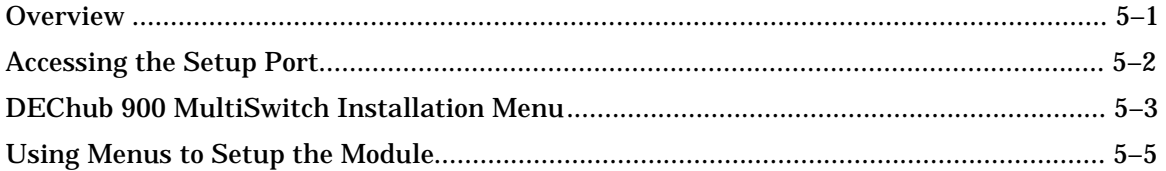

### **6 Removing the Module**

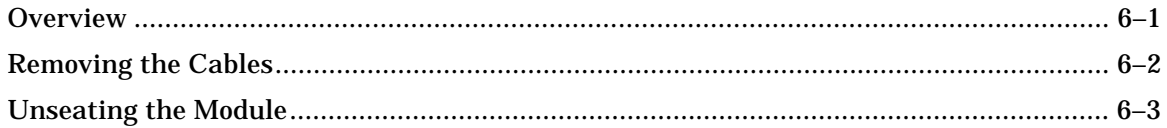

### A Problem Solving

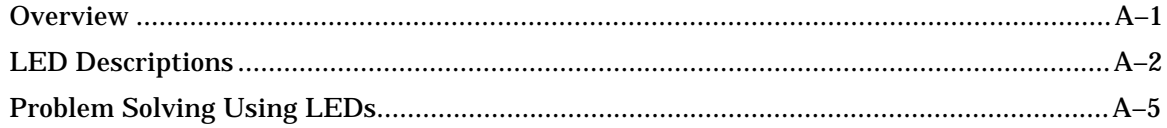

## **B** Connector and Pin Assignments

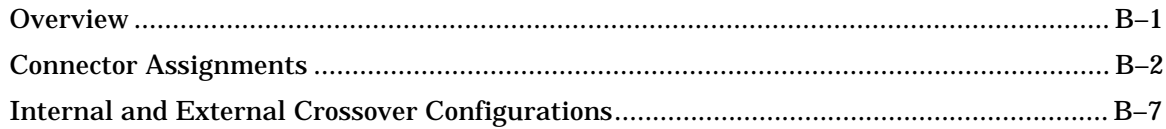

## **C** Product Specifications

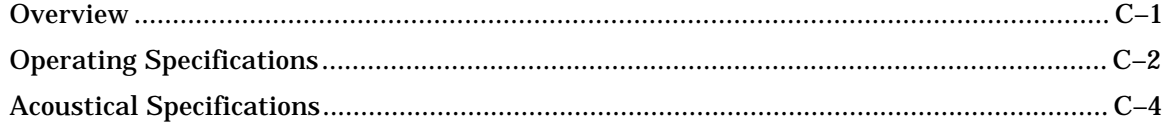

## **Figures**

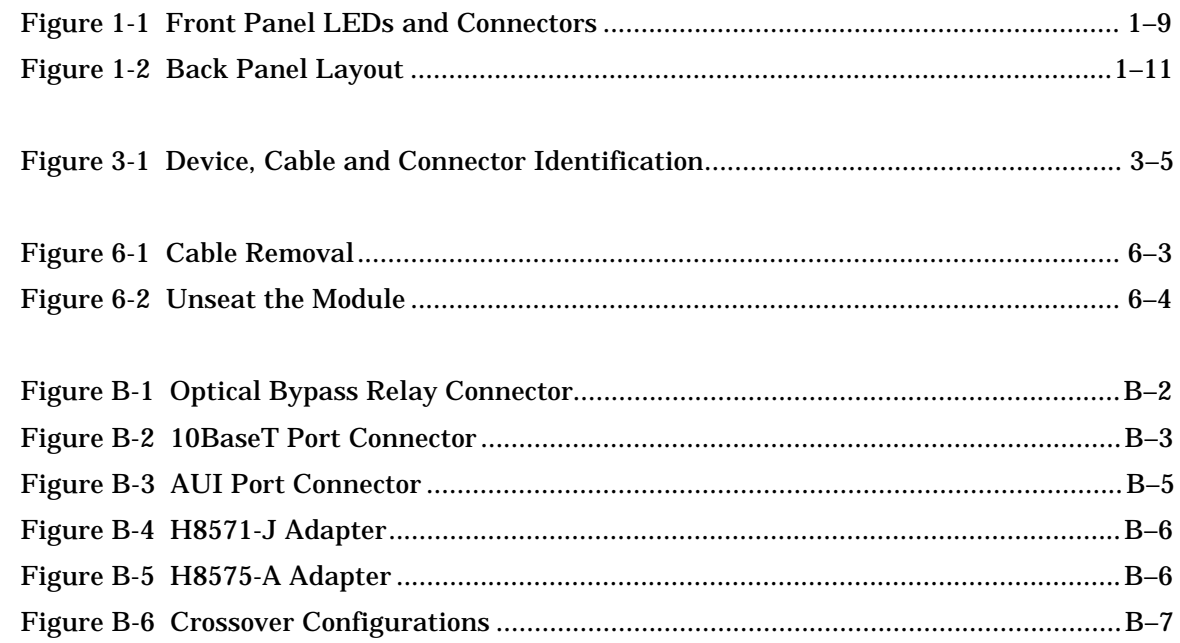

## **Tables**

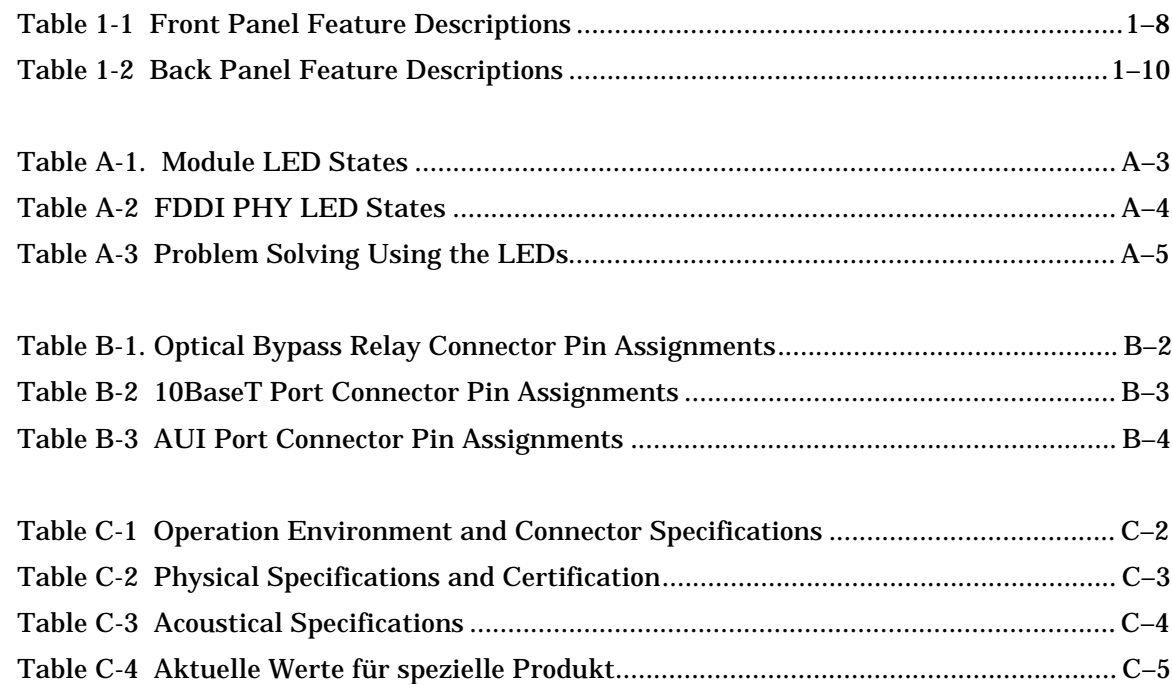

## **Preface**

## **Overview**

### **About this Manual**

This manual describes how to install the DECswitch 900EF Router in a DEChub 900 MultiSwitch. This manual also describes how to configure the DECswitch 900EF Router software to operate in either a DEChub 900 MultiSwitch or as a standalone module in a DEChub ONE docking station.

### **Intended Audience**

This manual is intended for use by personnel who will install and configure the DECswitch 900EF Router.

## **Organization**

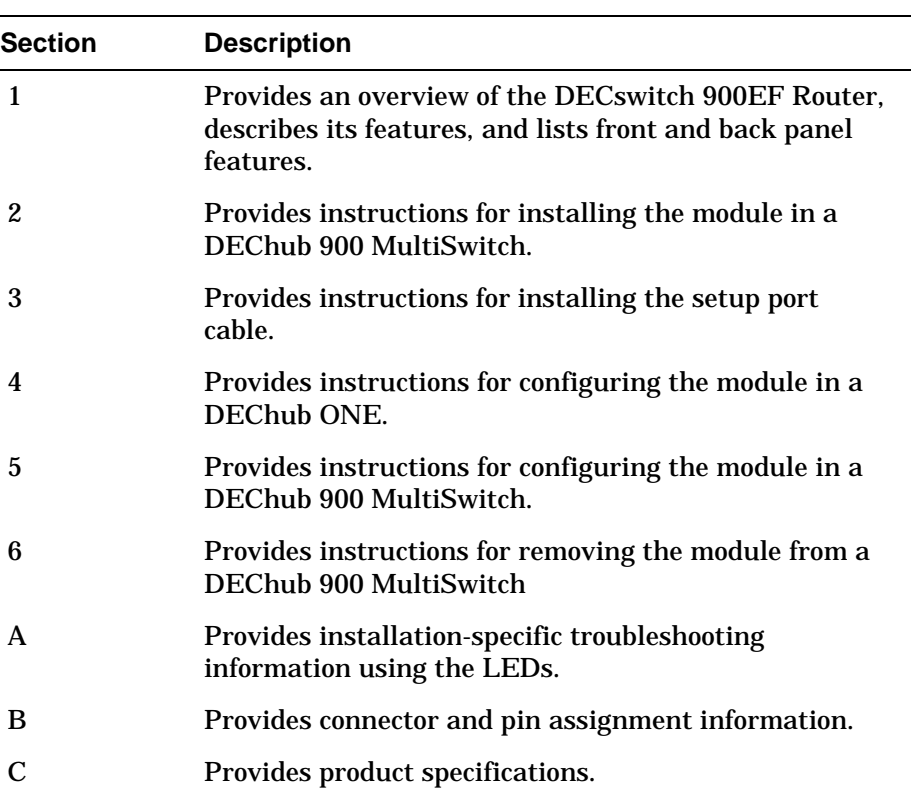

This manual is organized as follows:

## **Associated Documents**

The following documents provide information relating to the module. To order any of the following documents, refer to the directions on page xiii.

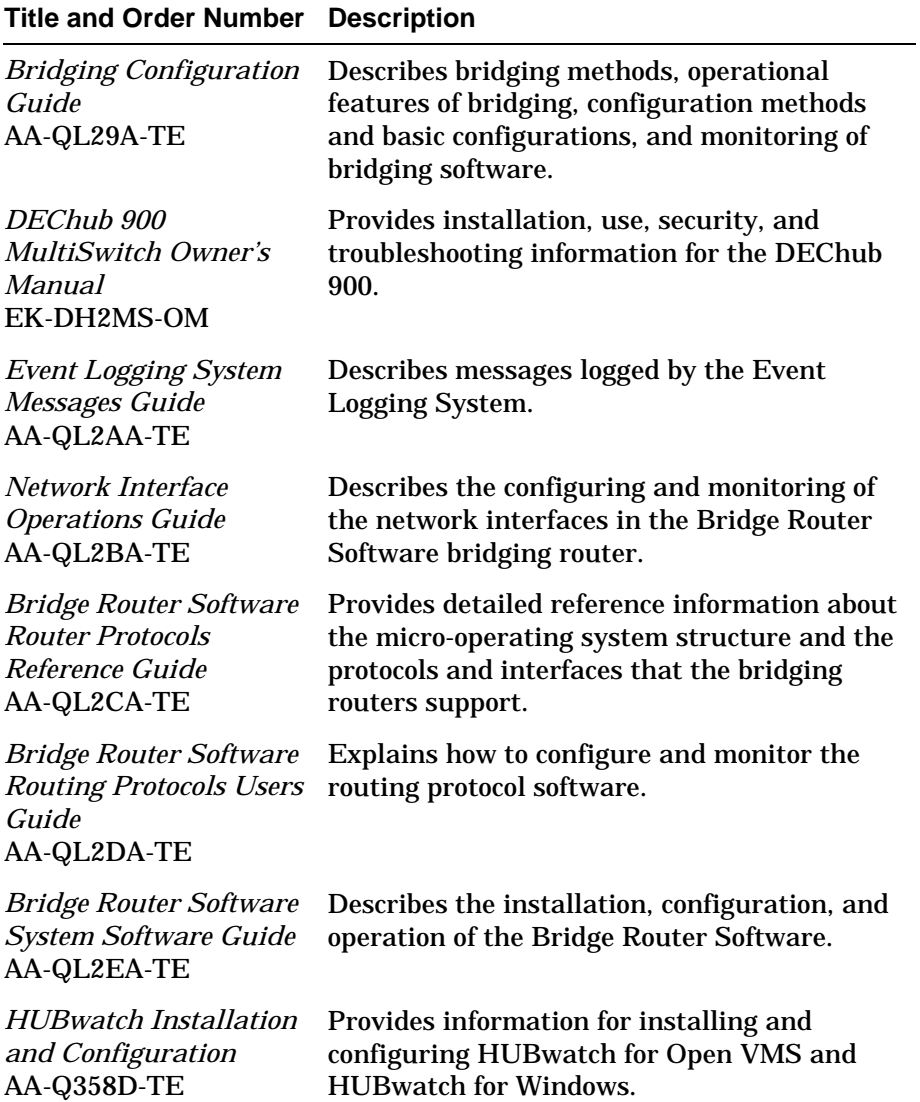

## **Associated Documents (Cont.)**

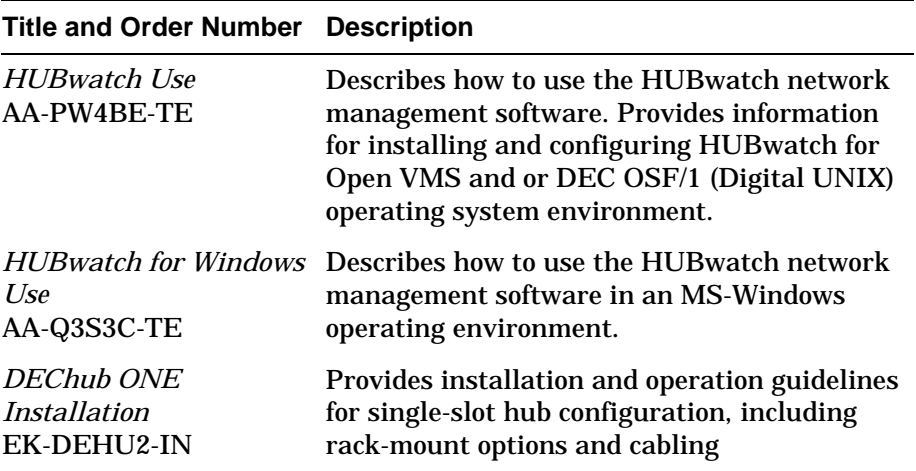

### **Documentation Comments**

If you have any comments or suggestions to improve the quality and usability of this book or any of the DECswitch documents, please send them to the Network Information Products Group.

FAX: (508) 486-6093 Attention: Documentation Project Manager

E-mail: DOC\_QUALITY@LKG.MTS.DEC.COM

### **How to Order Additional Documentation**

### **Direct Telephone Orders**

In Continental USA, call 1-800-DIGITAL (1-800–344-4825)

In Canada, call 1–800–267–6215 In New Hampshire, Alaska or Hawaii call 1–603–884–6660

### **Electronic Orders (U.S. Only)**

Dial 1-800-dec-demo with any VT100 or VT200 compatible terminal and a 1200 baud modem.

If you need assistance, call 1-800-DIGITAL (1-800-344-4825)

### **Direct Mail Orders (U.S. And Puerto Rico\*)**

DIGITAL EQUIPMENT CORPORATION P.O. Box CS2008 Nashua, New Hampshire 03061

### **Direct Mail Orders (Canada)**

DIGITAL EQUIPMENT OF CANADA LTD. 940 Belfast Road Ottawa, Ontario, Canada K1G 4C2 Attn: A&SG Business Manager

### **International**

DIGITAL EQUIPMENT CORPORATION A&SG Business Manager c/o Digital's local subsidiary or approved distributor

Internal orders should be placed through U.S. Software Supply Business (SSB), Digital Equipment Corporation, 10 Cotton Rd. Nashua, NH. 03063-1260

> \*Any prepaid order from Puerto Rico must be placed with the Local Digital Subsidiary: 809–754–7575

## **Safety**

## **Overview**

Any warning or caution that appears in this manual is defined as follows:

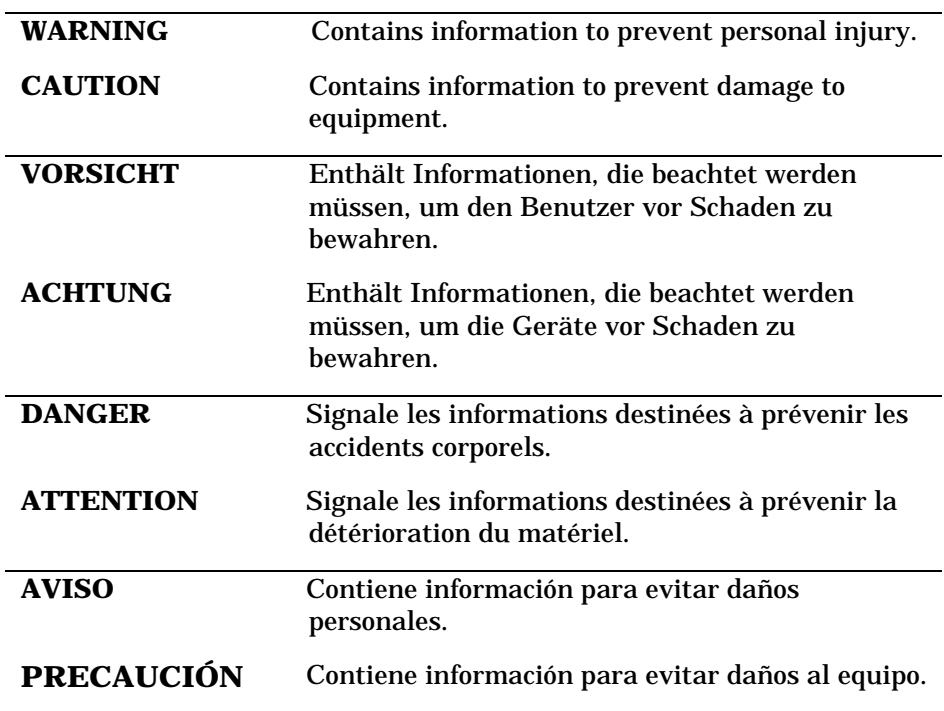

The cautions that must be observed for the hardware described in this manual are listed below in English, German, French, and Spanish.

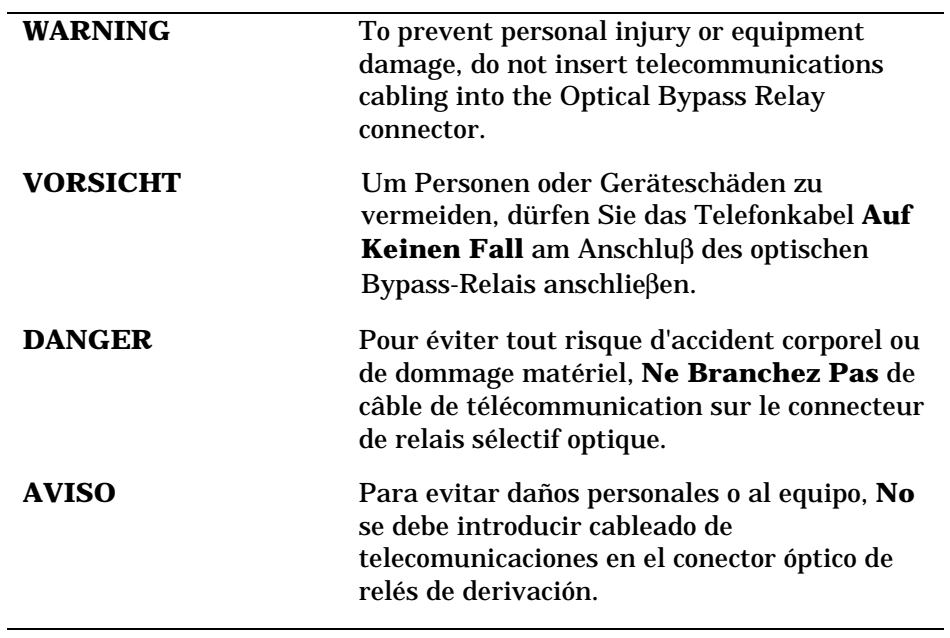

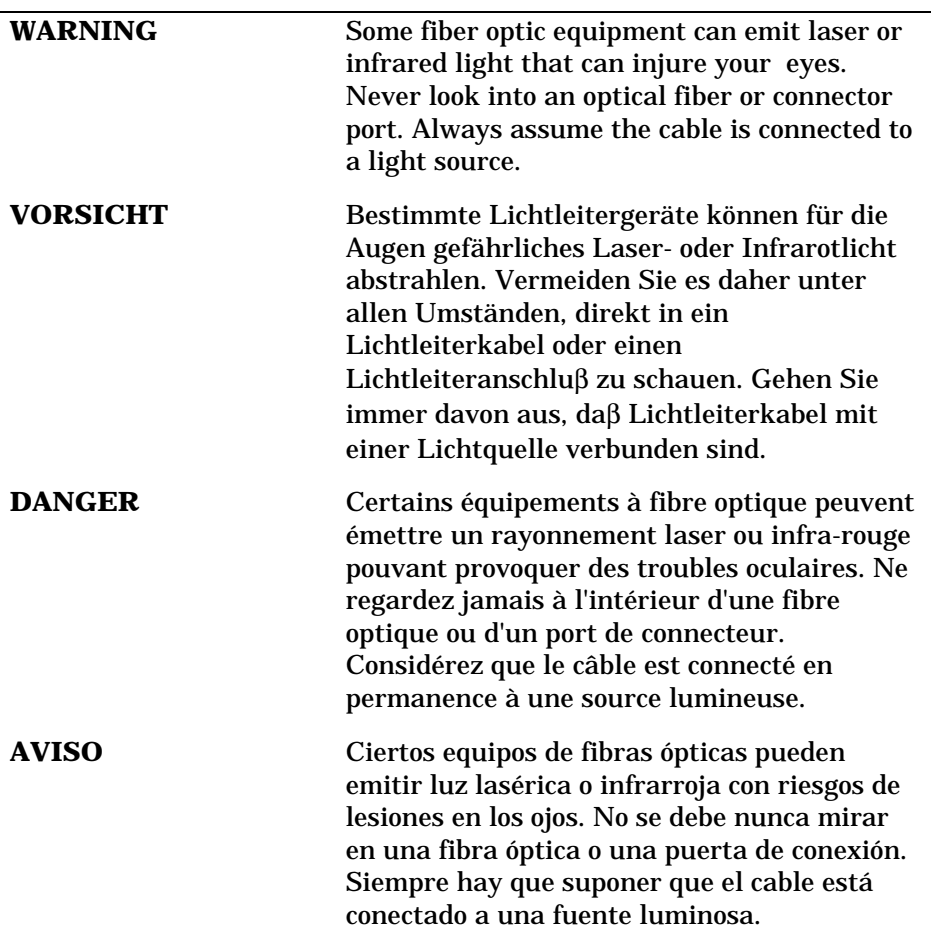

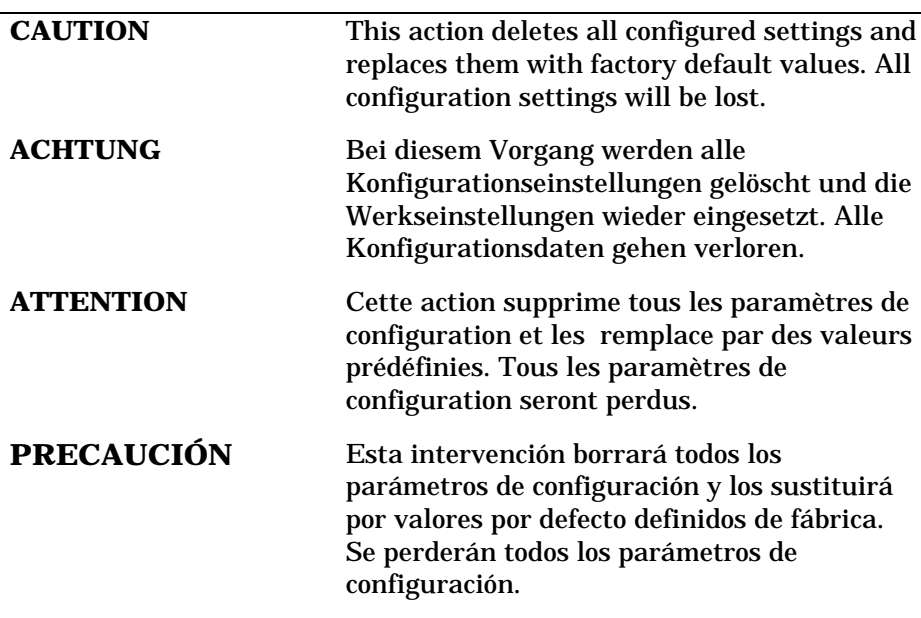

# **Chapter 1**

## **Product Introduction**

## **Overview**

## **Introduction**

This chapter describes the DECswitch 900EF Router product and its features.

### **In this chapter**

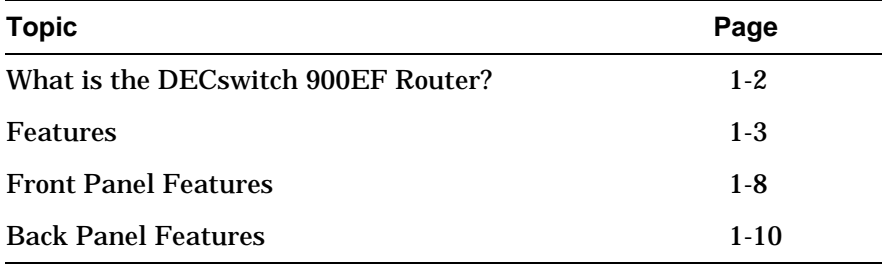

What is the DECswitch 900EF Router?

### **What is the DECswitch 900EF Router?**

The DECswitch 900EF Router (also referred to in this manual as the module) provides multiprotocol routing and switching. This module interconnects networks that have both routable and nonroutable protocols. It routes some protocols while switching others. The DECswitch 900EF Router is available in two packages: Multiprotocol (MP) and Internet Protocol (IP).

The Multiprotocol package includes bridging and supports IP, IPX, AppleTalk Phases I & II, DECnet Phase IV, and DECnet Phase V/OSI protocols. The IP package supports IP routing with bridging.

The module can be configured in the DEChub 900 MultiSwitch (also referred to in this manual as the DEChub 900) or as a standalone unit into a DEChub ONE docking station (see the *DEChub ONE Installation* manual).

The DECswitch 900EF Router provides the interconnection between six 10 Mb/s Ethernet LANs and a high-speed 100 Mb/s Fiber Distributed Data Interface (FDDI) network backbone.

Ethernet is Digital's term for its product compatibility with the ISO 8802-3/ANSI/IEEE 802.3 standards and the Ethernet standards for Carrier Sense Multiple Access with Collision Detection (CSMA/CD) local area networks (LANs).

The DECswitch 900EF Router standards-compliant technology (IEEE 802.1d, 802.1h, 802.1i, 802.2, 802.3, and ANSI FDDI) ensures interoperability in multivendor networks.

## **Features**

Your DECswitch 900EF Router module includes the following features.

### **Hot Swap**

The module's hot swap capability allows you to install or remove the module from a DEChub 900 without turning off the power.

### **Configuration and Management**

The following configuration and management options are available:

- Support for configuration and management through a command line interface in two ways: locally via the setup port in a DEChub ONE docking station or remotely via Telnet in both the DEChub 900 and the DEChub ONE docking station.
- Upgradeable device firmware (in nonvolatile Flash memory) using Trivial File Transfer Protocol (TFTP).
- Out-of-Band Management (OBM) over Serial Line Internet Protocol (SLIP) through the OBM connector as an alternative to in-band management.
- Support using LAN hopping and launching of Telnet windows via Digital's HUBwatch product.
- SNMP Gets and Traps for monitoring.
- When the module is installed in a DEChub ONE docking station it can be configured to access port 4 through the UTP connector on the front of the module or through the DEChub ONE's AUI port.

### **Routing Protocols**

The following routing protocols are supported:

- IP. The IP routing protocols are as follows:
	- –– OSPF (Open Shortest Path First)
	- –– RIP (Routing Information Protocol)
	- –– EGP (Exterior Gateway Protocol)
	- –– IS-IS (Integrated Intermediate System to Intermediate System)
	- –– MOSPF (Multicast Open Shortest Path First)
	- –– DVMRP (Distance Vector Multicast Routing Protocol)
- IPX
- AppleTalk Phases I & II
- DECnet Phase IV
- DECnet Phase V/OSI

### **Bridging**

The following bridging options are supported:

- Spanning tree loop detection protocol IEEE 802.1d.
- Ability to enable or disable spanning tree algorithm on individual switch ports on a per-port basis.
- High-speed local traffic filtering and forwarding.
- Flexible filtering (source address, destination address, and protocol) for greater network control, increased security and bandwidth utilization, and reduced propagation of network problems.
- Option to turn off automatic learning and manually load the address database.

### **FDDI/Ethernet**

FDDI and Ethernet support is as follows:

- One FDDI dual attachment station (DAS) port and six 802.3/Ethernet LAN ports.
- Translation between FDDI and IEEE 802.3/Ethernet frame formats for direct, transparent connections; translation of AppleTalk®1 and AppleTalk 2 AARP packets; handling of raw IEEE 802.3 Novell® IPX packets.
- Console support for enabling and disabling translation of IPX raw 802.3 packets into SNAP encapsulated packets on the FDDI.
- Ability to switch FDDI port A to emulate a concentrator port M. If this is done, FDDI port B is automatically switched to emulate an S port.
- Each of the ports (including FDDI PHY ports 1A/M and 1B/S) is individually switchable to a DEChub 900 backplane LAN through HUBwatch management. Port 3 can be redirected to the DEChub 900 backplane ThinWire LAN segment via HUBwatch.

### **SNMP**

Built-in SNMP agent support for the following RFCs is provided:

- SNMP management (RFC-1157)
- Management Information Base MIB II (RFC-1213)
- Bridge MIB (RFC-1493)
- FDDI MIB (RFC-1512)
- Ethernet MIB (RFC-1398)

Manageability using any generic SNMP management application that supports the MIBs listed above.

SNMP support for Gets and for the following standard Traps, along with many proprietary traps:

- coldStart
- linkUp
- linkDown

Front Panel Features

## **Front Panel Features**

The LED indicators and connectors on the front panel (Figure 1-1) of the DECswitch 900EF Router are described in Table 1-1.

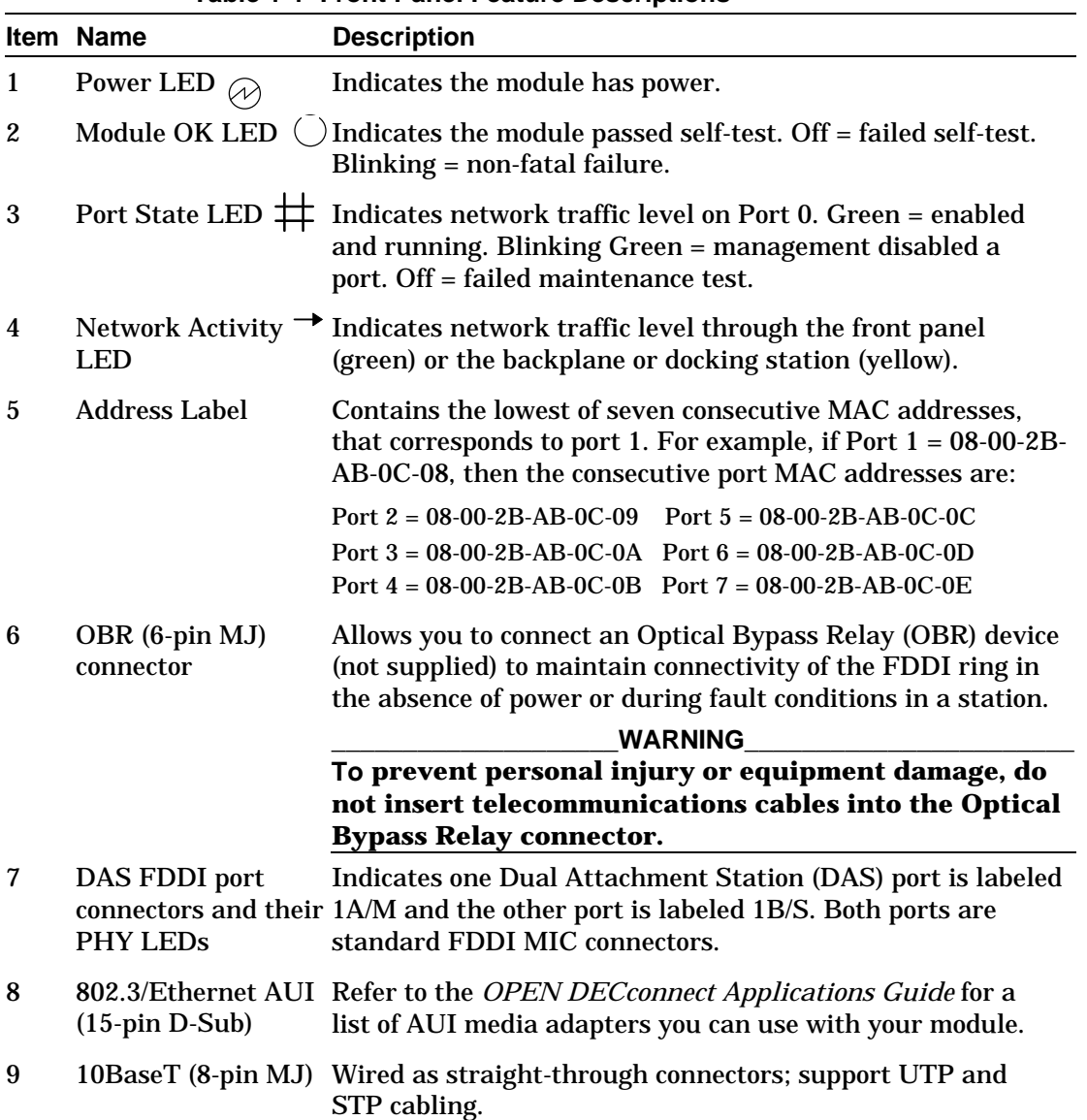

**Table 1-1 Front Panel Feature Descriptions**

**1–8** Product Introduction

Front Panel Features

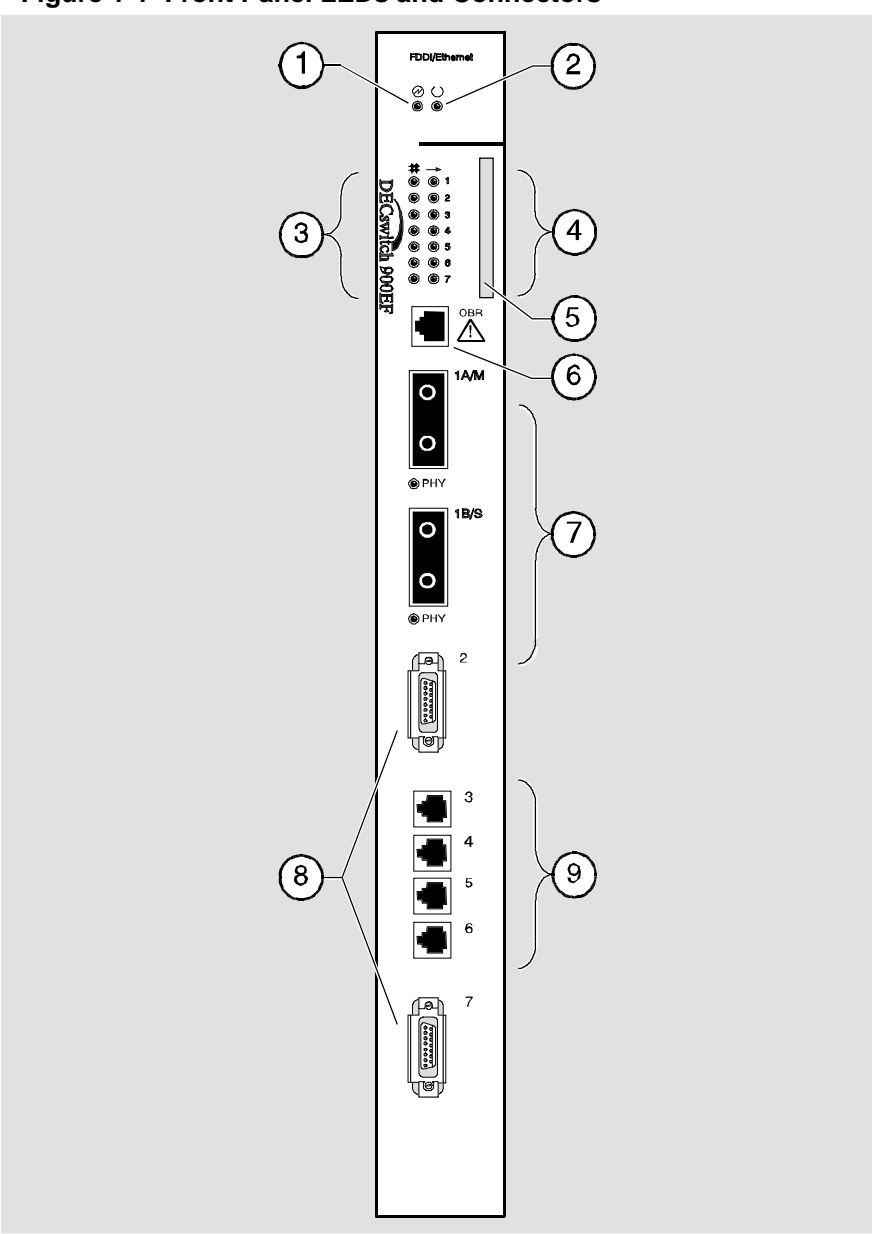

**Figure 1-1 Front Panel LEDs and Connectors**

NPG-9548-95F

Back Panel Features

## **Back Panel Features**

The features on the back panel (Figure 1-2) of the DECswitch 900EF Router are listed in Table 1-2.

| <b>Item</b>    | <b>Name</b>              | <b>Description</b>                                                                                                    |
|----------------|--------------------------|----------------------------------------------------------------------------------------------------|
| 1              | Locking tab              | Locks the module into the DEChub 900<br>and engages the power switch.                                                                         |
| $\overline{2}$ | 48-pin connector         | Provides network and power connections<br>to the module when the module is<br>installed in a DEChub 900 or DEChub<br>ONE.                     |
| 3              | <b>Grounding bolt</b>    | Provides a chassis ground connection<br>between the module and the DEChub<br>900 or the DEChub ONE.                                           |
| 4              | Manufacturing label      | Lists the module's part number, serial<br>number, revision level, and power<br>requirements.                                                  |
| 5              | 160-pin connector        | Provides network and power connections<br>to the module when the module is<br>installed into a DEChub 900 or a<br>DEChub ONE docking station. |
| 6              | <b>Mounting tab</b>      | Secures the module when it is installed<br>into a DEChub 900 or a DEChub ONE<br>docking station.                                              |
| 7              | <b>Grounding fingers</b> | Provide additional chassis grounding<br>between the module and a DEChub 900<br>or a DEChub ONE docking station.                               |

**Table 1-2 Back Panel Feature Descriptions**

Back Panel Features

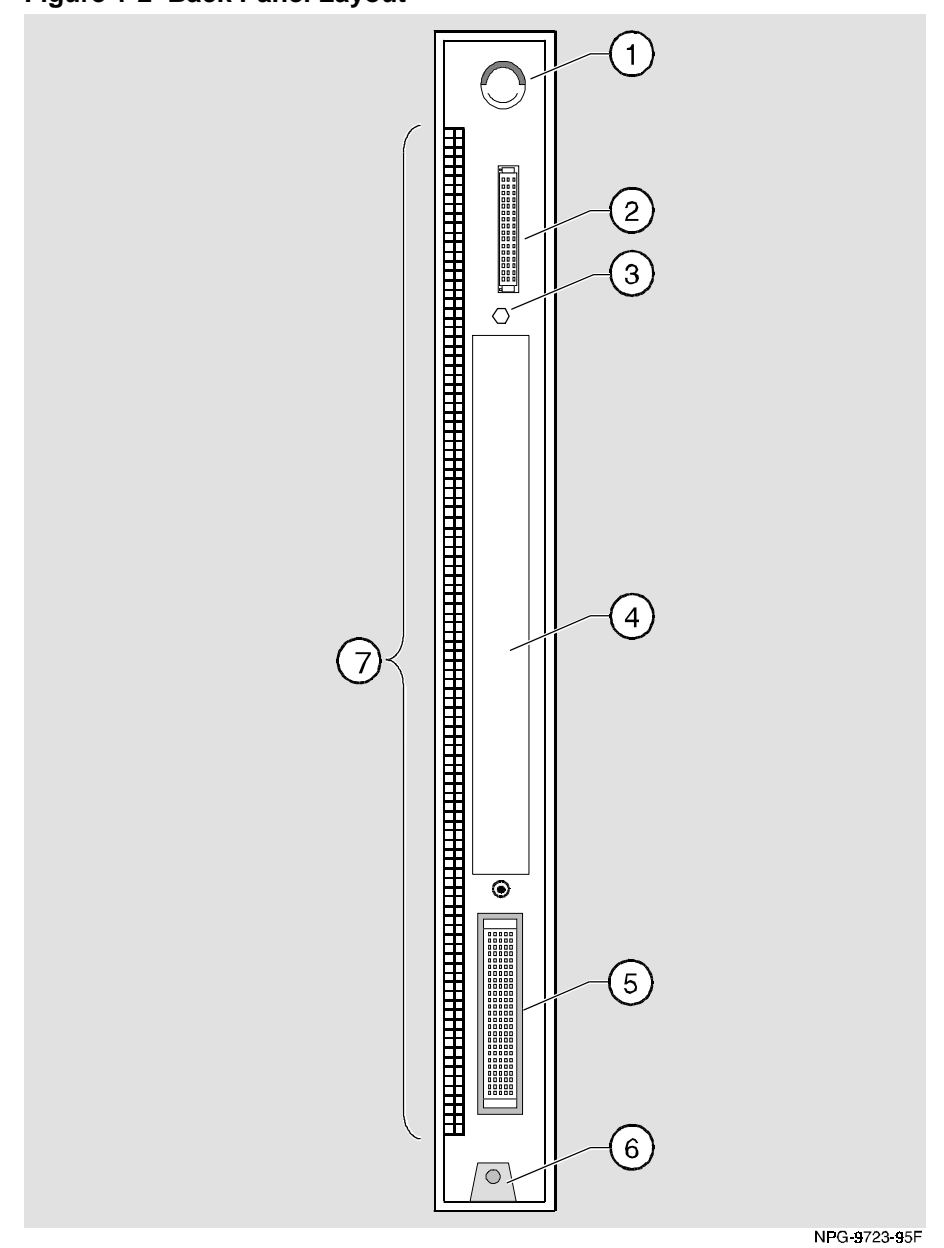

**Figure 1-2 Back Panel Layout**

# **Chapter 2**

## **Installing the Module**

## **Overview**

### **Introduction**

This chapter describes how to install the DECswitch 900EF Router in a DEChub 900 MultiSwitch. To install a module in a DEChub ONE docking station refer to the *DEChub ONE Installation* manual.

### **In this chapter**

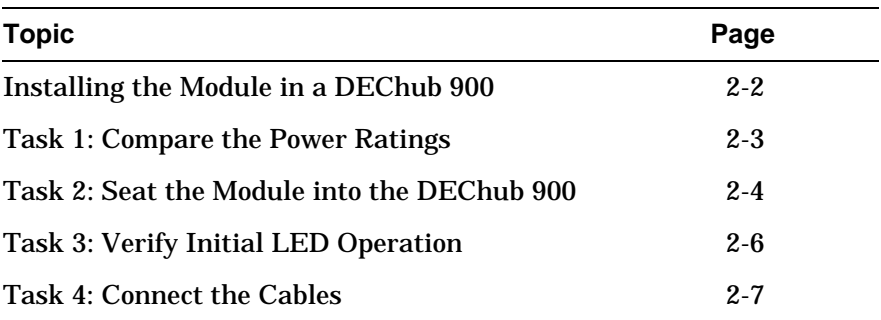

Installing the Module in a DEChub 900

## **Installing the Module in a DEChub 900**

The DECswitch 900EF Router hot-swap feature allows you to install the module into the DEChub 900 without turning off power. Seating the module initiates the module's powerup sequence if enough power is available.

Installing the module in a DEChub 900 involves the following tasks:

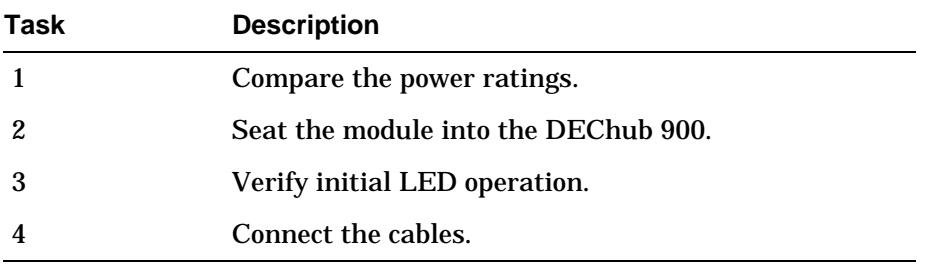

Task 1: Compare the Power Ratings

## **Task 1: Compare the Power Ratings**

Compare the module's power ratings (1) with the values shown in the Hub Manager Status display (2) (see Figure 2-1). If the power values on the module's manufacturing label do not exceed the values shown in the Hub Manager status display, go to Task 2.

If the power values on the module's manufacturing label exceed the values shown in the Hub Manager status display, add another power supply to the DEChub 900 (refer to the *DEChub 900 MultiSwitch Owner's Manual*.). The 12V power in the DEChub 900 is derived from the 15V source. Although it is listed separately in the product specifications, the 12V requirements are included in the 15V power total.

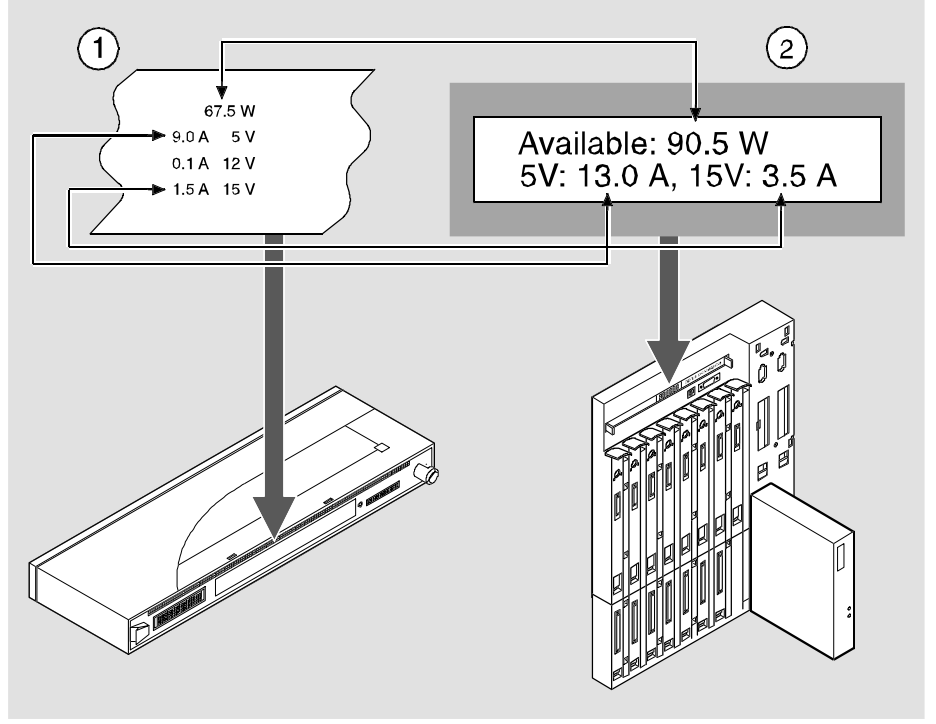

### **Figure 2-1 Module Power Ratings**

Task 2: Seat the Module into the DEChub 900

## **Task 2: Seat the Module into the DEChub 900**

To seat the module, perform the following steps (refer to Figure 2-2).

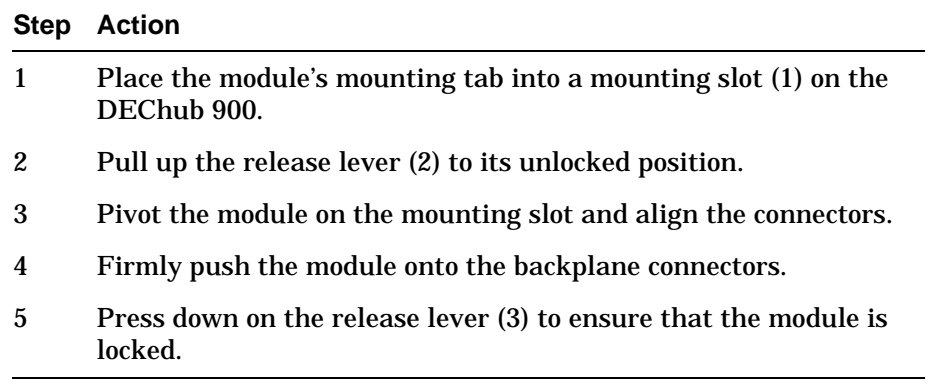

Task 2: Seat the Module into the DEChub 900

**Figure 2-2 Seating the Module**

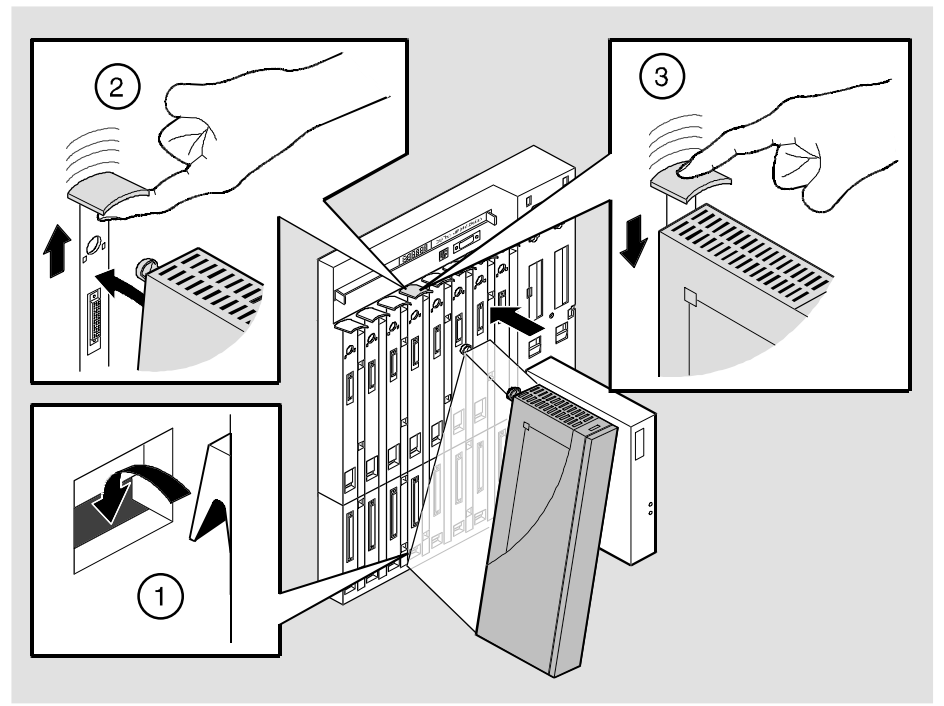

NPG-0004-95F

Task 3: Verify Initial LED Operation

## **Task 3: Verify Initial LED Operation**

Verify that the module's Power LED and the Module OK LED light within 1 minute (See Figure 2-3). The LEDs light in the following two occurrences:

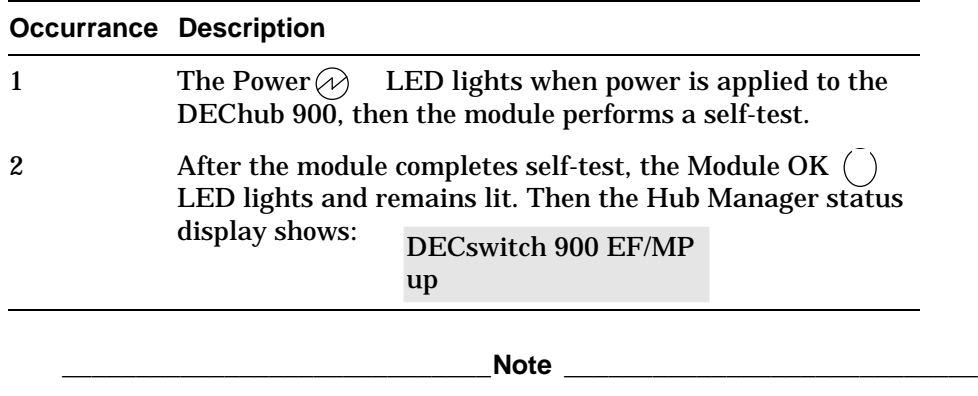

Refer to Appendix A, Problem Solving if the LEDs do not operate as described.

\_\_\_\_\_\_\_\_\_\_\_\_\_\_\_\_\_\_\_\_\_\_\_\_\_\_\_\_\_\_\_\_\_\_\_\_\_\_\_\_\_\_\_\_\_\_\_\_\_\_\_\_\_\_\_\_\_\_\_\_\_\_\_\_\_\_\_\_

**Figure 2-3 LED Location**

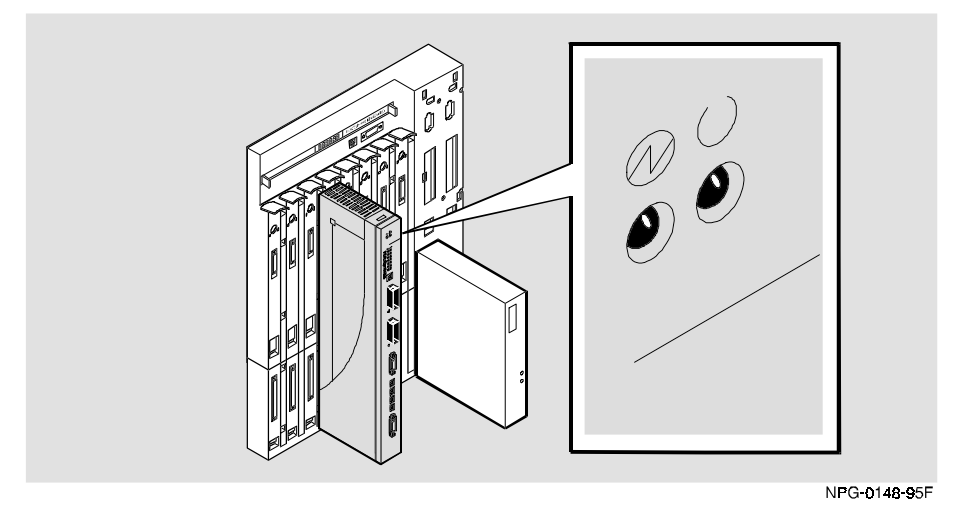
Task 4: Connect the Cables

## **Task 4: Connect the Cables**

Depending on your network configuration requirements, connect the appropriate FDDI cables, AUI cables and UTP/STP cables.

See your network manager if you are not sure which cables to connect.

**\_\_\_\_\_\_\_\_\_\_\_\_\_\_\_\_\_\_\_\_\_\_\_\_\_\_\_\_\_ Note \_\_\_\_\_\_\_\_\_\_\_\_\_\_\_\_\_\_\_\_\_\_\_\_\_\_\_\_**

\_\_\_\_\_\_\_\_\_\_\_\_\_\_\_\_\_\_\_\_\_\_\_\_\_\_\_\_\_\_\_\_\_\_\_\_\_\_\_\_\_\_\_\_\_\_\_\_\_\_\_\_\_\_\_\_\_\_\_\_\_\_\_\_\_\_\_\_

All cables should be installed, tested, and tagged at the site, prior to this installation.

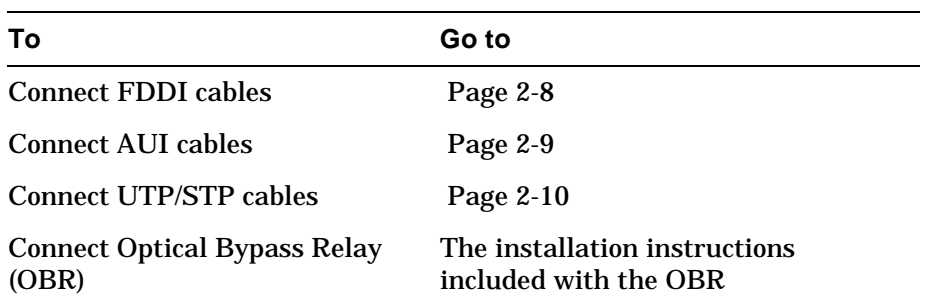

After all cables are installed, go to Chapter 5, Configuring the Module in a DEChub 900.

Task 4 (Cont.): Connect the FDDI Cable

## **Task 4 (Cont.): Connect the FDDI Cable**

To connect the FDDI cable, complete the following steps (see Figure 2-4).

### **Step Action**

- 1 Remove the protective caps from the module's FDDI connector and from the FDDI cable plug.
- 2 Align the keyway on the FDDI cable plug with the key on the module's FDDI connector.
- 3 Insert the plug into the connector (2), ensuring that the locking clips (1) on the sides of the plug snap into the locked position.

To disconnect the cables, press the locking clips on the cable plug (1), then pull out the connector.

**\_\_\_\_\_\_\_\_\_\_\_\_\_\_\_\_\_\_\_\_\_\_\_\_\_\_\_\_\_Note \_\_\_\_\_\_\_\_\_\_\_\_\_\_\_\_\_\_\_\_\_\_\_\_\_\_\_\_**

\_\_\_\_\_\_\_\_\_\_\_\_\_\_\_\_\_\_\_\_\_\_\_\_\_\_\_\_\_\_\_\_\_\_\_\_\_\_\_\_\_\_\_\_\_\_\_\_\_\_\_\_\_\_\_\_\_\_\_\_\_\_\_\_\_\_\_\_

#### **Figure 2-4 FDDI Cable Connection**

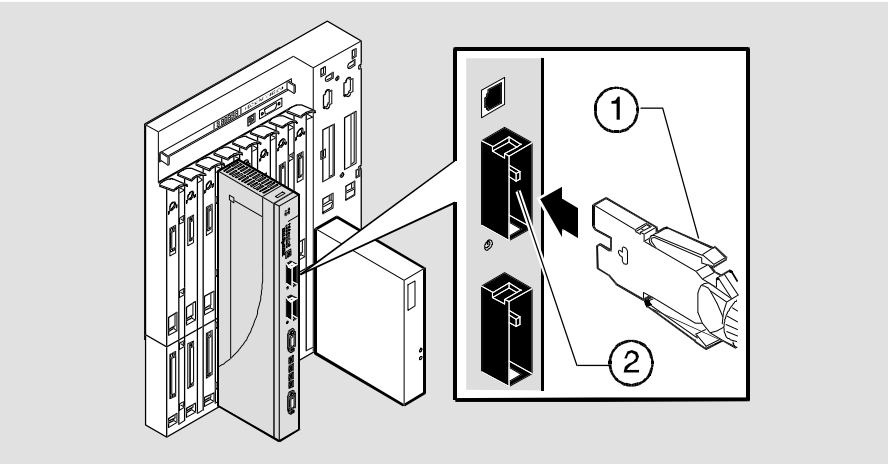

NPG-0110-95F

Task 4 (Cont.): Connect the AUI Cable

## **Task 4 (Cont.): Connect the AUI Cable**

To connect the AUI cable, complete the following steps (see Figure 2-5).

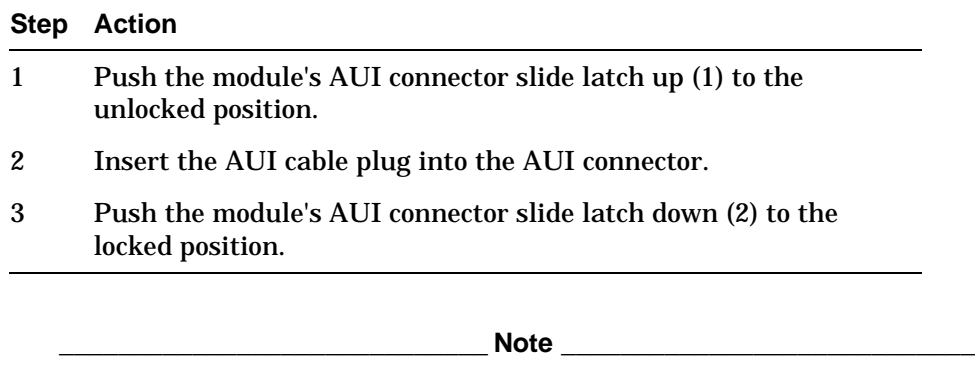

To disconnect the cables, push the connector slide latch to the unlocked position (1), then pull out the connector.

\_\_\_\_\_\_\_\_\_\_\_\_\_\_\_\_\_\_\_\_\_\_\_\_\_\_\_\_\_\_\_\_\_\_\_\_\_\_\_\_\_\_\_\_\_\_\_\_\_\_\_\_\_\_\_\_\_\_\_\_\_\_\_\_\_\_\_\_

#### **Figure 2-5 AUI Cable Connection**

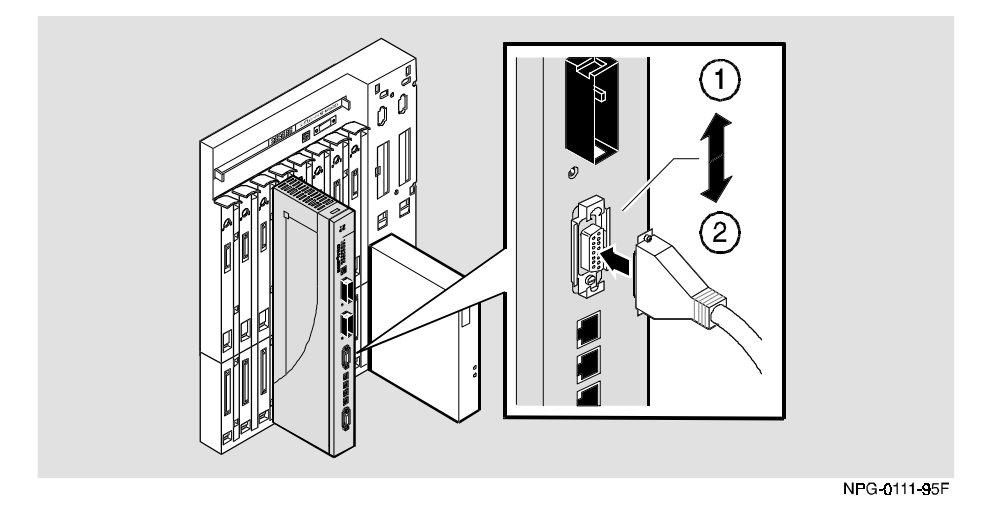

Task 4 (Cont.): Connecting the UTP/STP Cable

## **Task 4 (Cont.): Connecting the UTP/STP Cable**

The DECswitch 900EF Router module uses straight-through 10BaseT 8-pin MJ) port connectors. Select the appropriate UTP/STP cable type (crossover or straight-through) to ensure that the module's transmit/receive signals connect correctly to the transmitter/receiver of the connected device.

Before connecting the cables to the module, note the following rules:

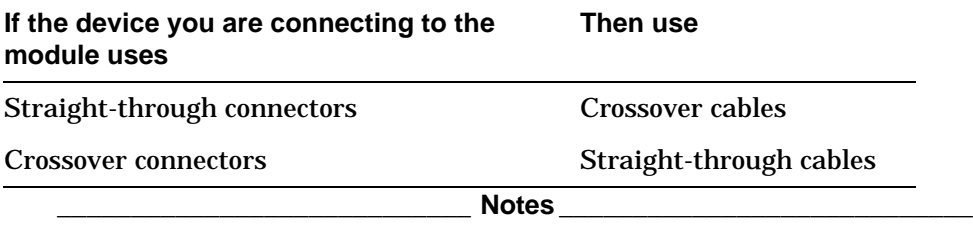

1. The sum of crossovers must always equal an odd number.

2. Digital's straight-through cables are marked (=); crossover connectors (and cables) are marked (X).

If you need help determining the appropriate cable type to use, refer to Appendix B, Connector and Pin Assignments.

\_\_\_\_\_\_\_\_\_\_\_\_\_\_\_\_\_\_\_\_\_\_\_\_\_\_\_\_\_\_\_\_\_\_\_\_\_\_\_\_\_\_\_\_\_\_\_\_\_\_\_\_\_\_\_\_\_\_\_\_\_\_\_\_\_\_\_\_

Task 4 (Cont.): Connecting the UTP/STP Cable

To connect the UTP/STP cables, complete the following steps (see Figure  $2-6$ ).

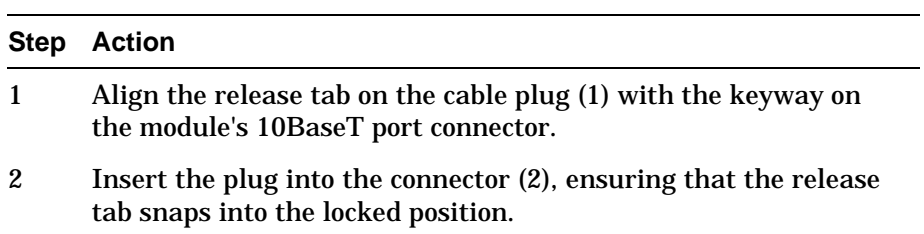

#### **Figure 2-6 UTP/STP Cable Connection**

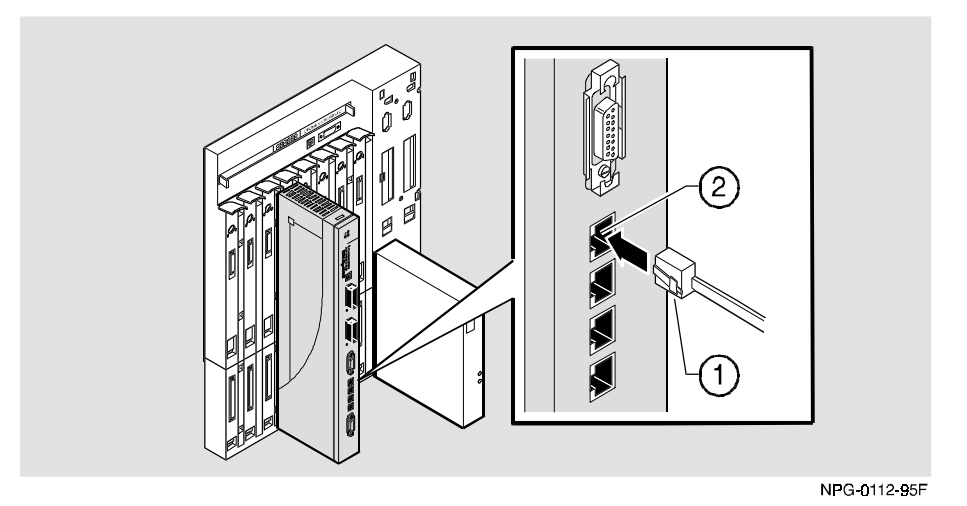

After module cables are installed, go to Chapter 3, Installing the Setup Port Cable.

# **Chapter 3**

## **Installing the Setup Port Cable**

## **Overview**

#### **Introduction**

This chapter describes how to connect the DECswitch 900EF Router module to the setup port on a DEChub 900 MultiSwitch or a DEChub ONE docking station.

#### **In this chapter**

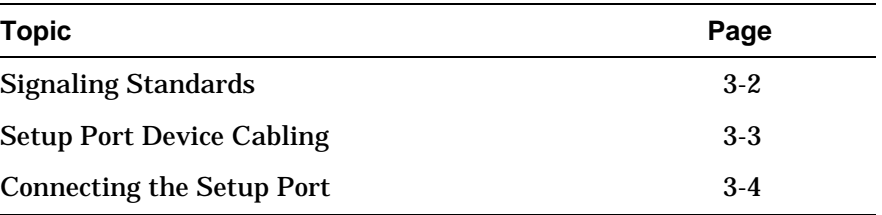

Signaling Standards

## **Signaling Standards**

Signals from the DEChub 900 Hub setup port and from the DEChub ONE docking station setup port conform to the EIA-232D signaling standard at 9600 baud. To the user, the port appears as a data terminal equipment (DTE) device.

The DEChub 900 Hub Manager setup port is compatible with devices that use the EIA-423 signaling standard.

Setup Port Device Cabling

## **Setup Port Device Cabling**

The setup port (see Figure 3-1) on the DEChub 900 MultiSwitch or the DEChub ONE docking station can be connected to a setup port device (a terminal or personal computer), using the following cables and adapters:

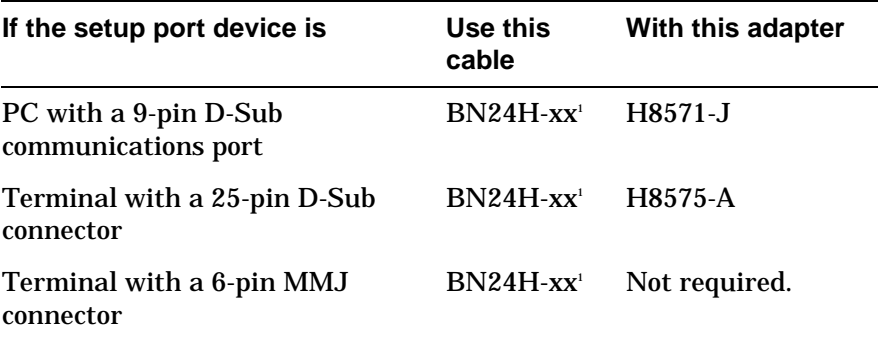

<sup>1</sup> xx indicates cable length in meters.

Connecting the Setup Port

## **Connecting the Setup Port**

To connect the setup port on the DECswitch 900EF module, complete the following steps:

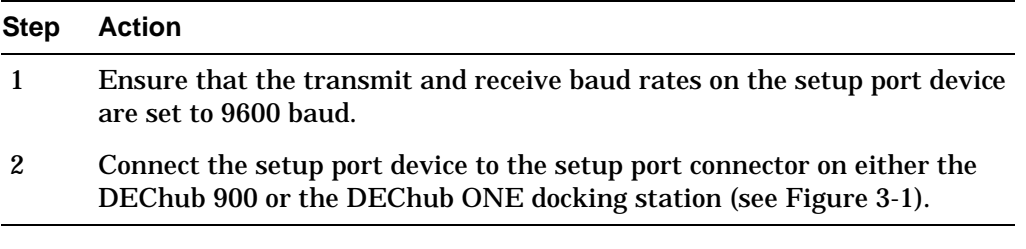

The following legend identifies the setup port cabling.

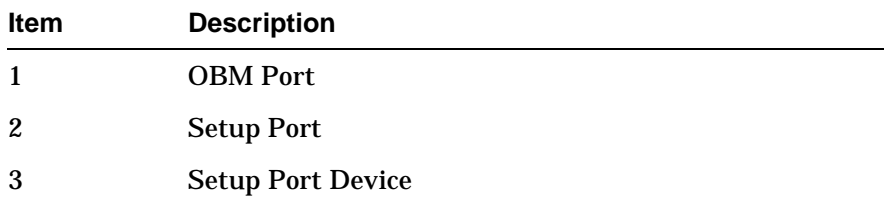

Connecting the Setup Port

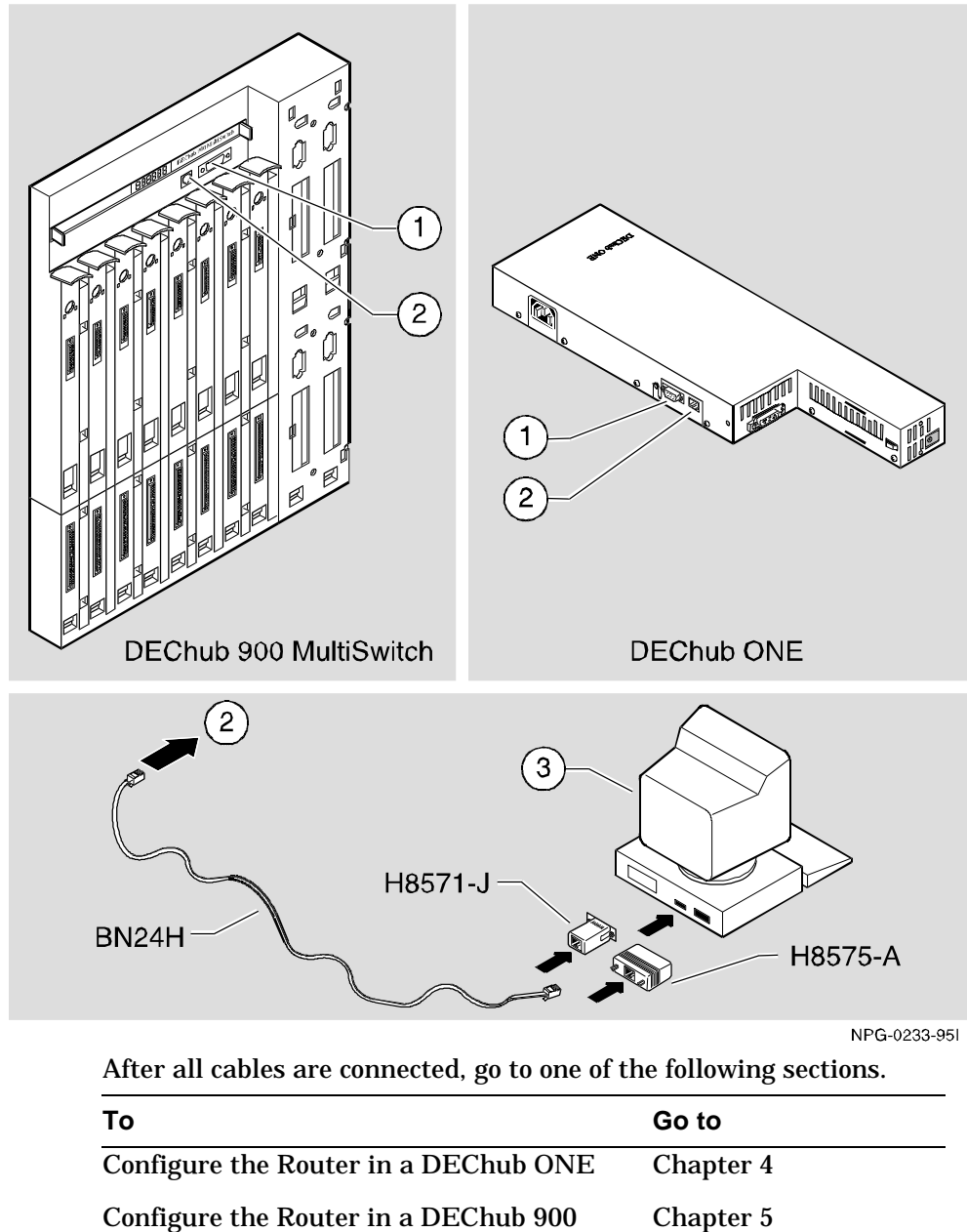

**Figure 3-1 Device, Cable and Connector Identification**

# **Chapter 4**

# **Setting Up and Configuring the Module in a DEChub ONE**

## **Overview**

#### **Introduction**

This chapter describes how to setup and configure your DECswitch 900EF Router when it is installed in a standalone unit DEChub ONE docking station. For DEChub ONE installation procedures refer to the *DEChub ONE Installation* manual.

#### **In this chapter**

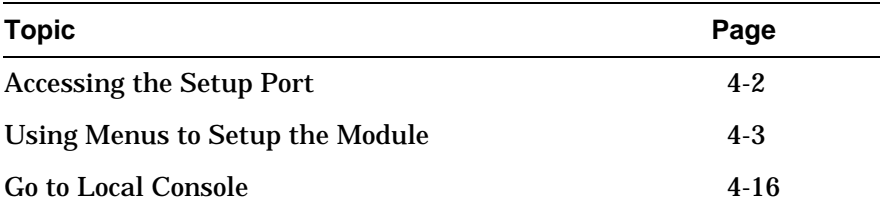

Accessing the Setup Port

### **Accessing the Setup Port**

The basic steps you must follow to configure your module and make it remotely accessible are to assign:

- An IP address
- A subnet mask
- A default gateway

The setup port provides menus that allow you to access the DECswitch 900EF Router. This setup menu allows you to minimally setup the module for basic connectivity. After setup, you then configure the module software using commands. These commands can be accessed remotely via TCP/IP Telnet, or accessed locally through the setup port on a DEChub ONE docking station.

Examples of the setup screen displays are provided in this section to aid in the description of the setup port and to display the options that are available. Because they are examples only, the displays can vary slightly from the actual screen displays on your setup port device. Boldface type in the screen display examples indicates user input.

To access the setup menus, press the Return key on the setup port device until the DECswitch 900EF/MP INSTALLATION MENU appears.

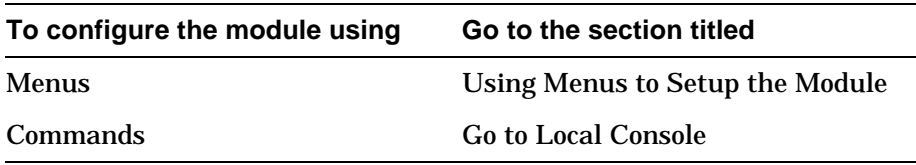

### **Using Menus to Setup the Module**

This section describes the options that are available from the DECswitch 900EF/MP INSTALLATION MENU when the module is installed in the DEChub ONE docking station

The following example shows the dialog associated with this option when the module is setup with factory defaults.

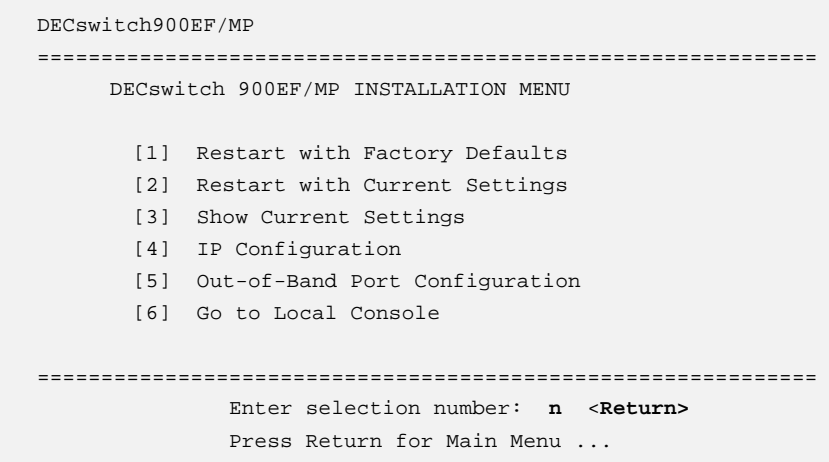

#### **Note**  $\blacksquare$

\_\_\_\_\_\_\_\_\_\_\_\_\_\_\_\_\_\_\_\_\_\_\_\_\_\_\_\_\_\_\_\_\_\_\_\_\_\_\_\_\_\_\_\_\_\_\_\_\_\_\_\_\_\_\_\_\_\_\_\_\_\_\_\_\_\_\_\_

The  $/MP$  that appears in menus will be replaced with  $/IP$  when using the Internet Protocol package.

If the module was previously configured, the following example shows the dialog associated with this option.

DECswitch900EF/MP ============================================================= DECswitch 900EF/MP INSTALLATION MENU \* \* \* \* \* \* \* \* \* \* \* \* \* \* \* \* \* \* \* \* \* \* \* \* \* \* \* \* \* \* \* \* \* \* To fully manage this router telnet to one of its IP \* \* addresses or select item [3] below. \* \* \* \* \* \* \* \* \* \* \* \* \* \* \* \* \* \* \* \* \* \* \* \* \* \* \* \* \* \* \* \* \* \* [1] Restart with Factory Defaults [2] Restart with Current Settings [3] Go to Local Console ============================================================= Enter selection number: **n** <**Return>** Press Return for Main Menu ...

The following pages describe the installation menu options.

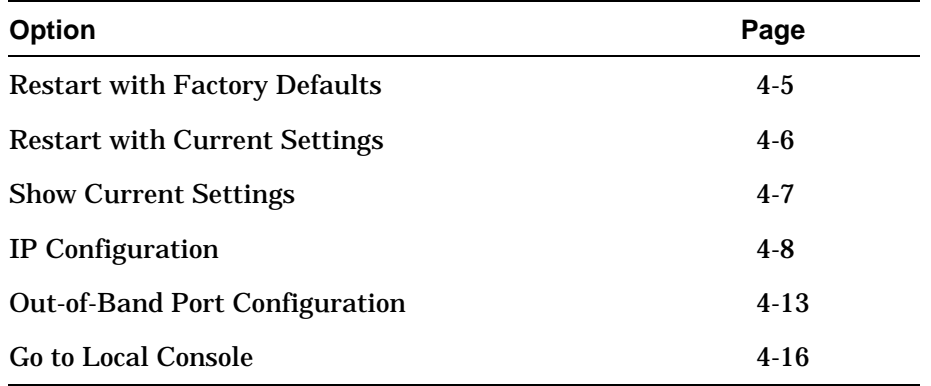

#### **[1] Restart with Factory Defaults**

This option initializes the router configuration to factory default values by resetting the module's nonvolatile configuration storage parameters and then restarting the module. (To keep the configured setup, use Option 2, or use TFTP to save router configurations on remote host.) Allow approximately one minute for the module to restart and complete self-test.

**\_\_\_\_\_\_\_\_\_\_\_\_\_\_\_\_\_\_\_\_\_\_CAUTION\_\_\_\_\_\_\_\_\_\_\_\_\_\_\_\_\_\_\_\_\_\_\_\_**

This action deletes all configured settings and replaces them with factory default values. All configuration settings will be lost.

**\_\_\_\_\_\_\_\_\_\_\_\_\_\_\_\_\_\_\_\_\_\_\_\_\_\_\_\_\_\_\_\_\_\_\_\_\_\_\_\_\_\_\_\_\_\_\_\_\_\_\_\_\_\_\_**

The following example shows the dialog associated with this option.

```
Enter selection : 1
DECswitch900EF/MP
==================================================================
                   RESTART WITH FACTORY DEFAULTS
    * * * * * * * * * * * * * * * * * * * * * * * * * * * * * *
            IMPORTANT! IMPORTANT! IMPORTANT!
    * * * * * * * * * * * * * * * * * * * * * * * * * * * * * *
   * This selection will delete the current configuration *
    * settings and restart the system with the factory default*
    * settings. All configuration settings will be lost. *
    * * * * * * * * * * * * * * * * * * * * * * * * * * * * * *
==================================================================
                Press Y to confirm [N]: <Return>
                Press Return for Main Menu ...
```
If you selected Y, then the following additional information appears:

```
 About to Initialize CONFIG memory
 Configuration memory initialized
 System Restart ...
```
Then the DECswitch 900EF/MP INSTALLATION MENU menu appears.

#### **[2] Restart with Current Settings**

This option restarts the module but leaves the module's configured nonvolatile configuration storage parameters at their current values.

**\_\_\_\_\_\_\_\_\_\_\_\_\_\_\_\_\_\_\_\_\_\_NOTE\_\_\_\_\_\_\_\_\_\_\_\_\_\_\_\_\_\_\_\_\_\_\_\_\_\_\_\_**

Allow approximately 1 minute for the module to restart.

The following example shows the dialog associated with this option.

**\_\_\_\_\_\_\_\_\_\_\_\_\_\_\_\_\_\_\_\_\_\_\_\_\_\_\_\_\_\_\_\_\_\_\_\_\_\_\_\_\_\_\_\_\_\_\_\_\_\_\_\_\_\_\_**

Enter selection: 2 DECswitch900EF/MP ============================================================= RESTART WITH CURRENT SETTINGS This selection will restart your system with the current configuration settings. ============================================================= Press Y to confirm [N] : **<Return>** Press Return for Main Menu ...

#### **[3] Show Current Settings**

This option shows the module's current settings. If the module is being configured for the first time, some of the fields will be blank.

The following example shows the dialog associated with this option.

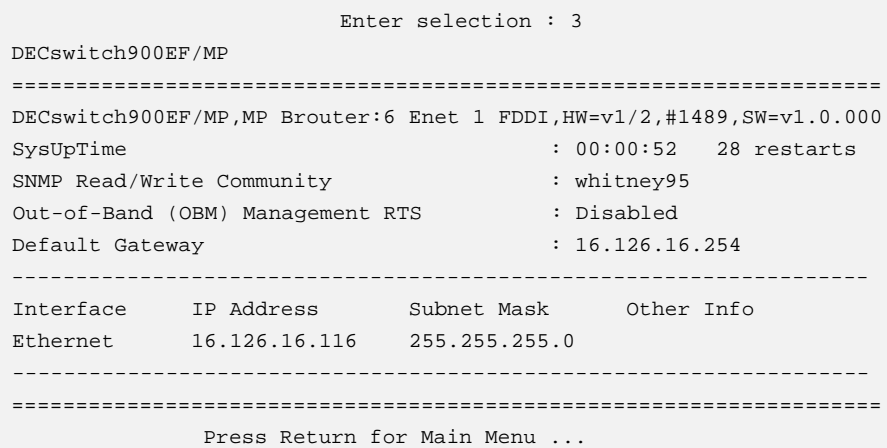

#### **[4] IP Configuration**

The IP Configuration option provides you with 5 selections.

The following example shows the dialog associated with this option.

Enter selection: 4 DECswitch900EF/MP =================================================================== IP CONFIGURATION \* \* \* \* \* \* \* \* \* \* \* \* \* \* \* \* \* \* \* \* \* \* \* \* \* \* \* \* \* \* \* \* \* \* Configuration will not take effect until module is \* restarted. \* \* \* \* \* \* \* \* \* \* \* \* \* \* \* \* \* \* \* \* \* \* \* \* \* \* \* \* \* \* \* \* \* [1] Set SNMP Read/Write Community [2] Set In-Band Interface IP Address [3] Set Out-of-Band Interface IP Address [4] Set Default Gateway [5] Return to Main Menu =================================================================== Enter selection number : **[n] <Return>**

The following pages describe the IP Configuration options.

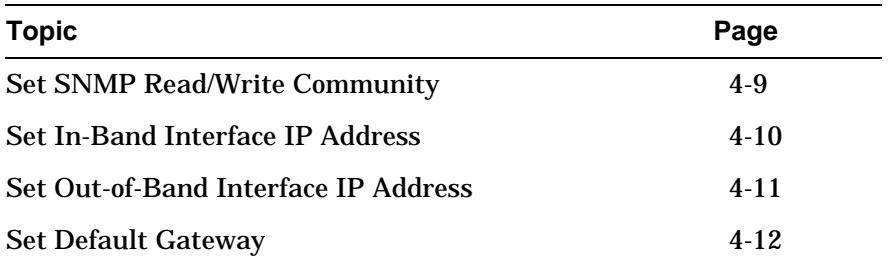

#### **[4] IP Configuration (Cont.)**

#### **[1] Set SNMP Read/Write Community**

This option prompts you to enter the module's SNMP read/write community name.

The following example shows the dialog associated with this option.

Enter selection: 1 DECswitch900EF/MP ==================================================================== SET SNMP READ/WRITE COMMUNITY Format: The format for a community name is a string, consisting of 4 to 31 printable ASCII characters, that describes the relationship between an SNMP agent and one or more SNMP managers. The string defines the authentication mechanism that is employed to validate the use of the community by the sending SNMP entity. ==================================================================== Enter the community string [public]: **whitney95 <Return>** SNMP Read/Write community string set. Press Return for IP Configuration Menu ...

#### **[4] IP Configuration (Cont.)**

#### **[2] Set In-Band Interface IP Address**

This option prompts you to change or enter the IP address and subnet mask for the in-band interface. You can only configure one in-band interface at a time. The module does not need to be configured with a subnet mask for SNMP and Telnet communications with management stations located on the same subnet as the module.

The format for these values is the standard 4-octet dotted decimal notation, where each octet of the address is represented as a decimal value, separated by a decimal point (.).

The following example shows the dialog associated with this option.

```
Enter selection: 2
DECswitch900EF/MP
====================================================================
              IN-BAND INTERFACE IP ADDRESS CONFIGURATION
Format: The standard 4 octet dotted decimal notation in which
        each octet of the address is represented as a decimal
         value, separated by a '.' character.
                 example: 16.20.40.156
         To delete the address, enter 0 in the appropriate address
         field.
    --------------------------------------------------------------------
Interface IP Address Subnet Mask Other Info
Ethernet
====================================================================
                  Port Number (1-7) [ ]: 2
              IP address [ ]: 16.126.16.116 <Return>
             Subnet Mask [ ] : 255.255.255.0
         Press Return for IP Configuration Menu ...
```
#### **[4] IP Configuration (Cont.)**

#### **[3] Set Out-of-Band Interface IP Address**

This option prompts you to change or enter the IP address and subnet mask for the out-of-band interface.

This feature allows you to manage your module through the OBM port located on the DEChub ONE docking station as an alternative to normal in-band management. To enable out-of-band management, you need to assign an OBM IP address and select an OBM port speed from the DECswitch 900EF/MP INSTALLATION MENU.

The module does not need to be configured with a subnet mask for SNMP and Telnet communications with management stations located on the same subnet as the module.

The following example shows the dialog associated with this option.

```
Enter selection: 3
DECswitch900EF/MP
====================================================================
            OUT-OF-BAND INTERFACE IP ADDRESS CONFIGURATION
Format: The standard 4 octet dotted decimal notation in which
        each octet of the address is represented as a decimal
         value, separated by a '.' character.
                  example: 16.20.40.156
         To delete the address, enter 0 in the appropriate address
        field.
--------------------------------------------------------------------
 Interface IP Address Subnet Mask Other Info
--------------------------------------------------------------------
====================================================================
              IP address [ ]: 16.126.16.114 <Return>
              Subnet Mask [ ] : 255.255.0.0
             Press Return for IP Configuration Menu ...
```
#### **[4] IP Configuration (Cont.)**

#### **[4] Set Default Gateway**

This option sets the default gateway, if necessary, for the in-band interface. This is the address of a router that the module will use when communicating to a remote host. The default gateway address must be an address in the same subnet as your in-band address.

The following example shows the dialog associated with this option.

Enter selection : 4 DECswitch900EF/MP ==================================================================== SET IN-BAND INTERFACE DEFAULT GATEWAY ADDRESS Format: The standard 4 octet dotted decimal notation in which each octet of the address is represented as a decimal value, separated by a '.' character. example: 16.20.40.156 To delete the address, enter 0 in the appropriate address field. ==================================================================== Default Gateway [] : 16.126.16.254 **<Return>** Default Gateway Address Set. Press Return for IP Configuration Menu ...

#### **[5] Out-of-Band Port Configuration**

This option lets you set the out-of-band port speed and enable or disable Request To Send (RTS).

**\_\_\_\_\_\_\_\_\_\_\_\_\_\_\_\_\_\_\_\_\_\_NOTE\_\_\_\_\_\_\_\_\_\_\_\_\_\_\_\_\_\_\_\_\_\_\_\_\_\_\_\_**

The port speeds at both ends of the communications link must be identical. **\_\_\_\_\_\_\_\_\_\_\_\_\_\_\_\_\_\_\_\_\_\_\_\_\_\_\_\_\_\_\_\_\_\_\_\_\_\_\_\_\_\_\_\_\_\_\_\_\_\_\_\_\_\_\_**

The following example shows the dialog associated with this option.

Enter selection: 5 DECswitch900EF/MP =================================================================== OUT-OF-BAND PORT CONFIGURATION \* \* \* \* \* \* \* \* \* \* \* \* \* \* \* \* \* \* \* \* \* \* \* \* \* \* \* \* \* \* \* \* \* Configuration will not take effect until module is  $*$ restarted. \* \* \* \* \* \* \* \* \* \* \* \* \* \* \* \* \* \* \* \* \* \* \* \* \* \* \* \* \* \* \* \* \* [1] Set Port Speed [2] Enable/Disable RTS [3] Return to Main Menu =================================================================== Enter selection number : **[n] <Return>**

The following pages describe out-of-band configuration options.

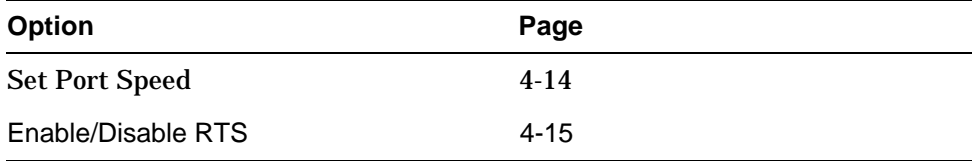

#### **[5] Out-of-Band Port Configuration (Cont.)**

#### **[1] Set Port Speed**

This option lets you select the out-of-band port speed. The factory default for this option is 9600 baud. The OBM port speed that you select must match the speed of your OBM device.

The following example shows the dialog associated with this option.

Enter selection: 1 DECswitch900EF/MP =================================================================== SET OUT-OF-BAND (OBM) PORT SPEED [1] 2400 baud [2] 9600 baud [3] 38400 baud =================================================================== Enter selection [2] (9600): **[n] <Return>** OBM port speed set Press Return for Main Menu ...

#### **[5] Out-of-Band Port Configuration (Cont.)**

#### **[2] Enable/Disable RTS**

This option allows you to enable or disable Request To Send (RTS). The factory default for this option is Disabled.

If the RTS is disabled, the following dialog appears on the screen.

Enter selection: 2 DECswitch900EF/MP =================================================================== ENABLE/DISABLE OUT-OF-BAND PORT RTS Enable/Disable Request To Send (RTS) allows additional control to modem communications. When the RTS option is Disabled the RTS signal on the OBM port is asserted after self-test is completed and left asserted. When the RTS option is Enabled the RTS signal is asserted only when there is data to be transmitted and deasserted after the data has been transmitted. =================================================================== RTS is Disabled. Would you like to ENABLE RTS? [N] **<Return**

Press Return for OBM Configuration Menu ...

#### If RTS is enabled, the screen shows:

RTS is Enabled. Would you like to Disable RTS?

#### **Go to Local Console**

You must configure the module before it is operational. There are two options that you can use to do this.

The first option runs a quick configuration interactive question and answer dialog. This (qconfig) method allows fast configuration of interfaces, basic bridging, and IP and IPX configuration.

The second option allows you to configure the module using commands to configure interfaces, bridging, and routing protocols (for example, IPX and IP).

Go to one of the subsections listed in the following table:

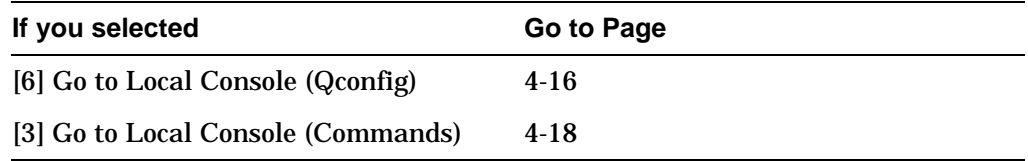

#### **[6] Go To Local Console (Qconfig)**

This selection runs quick configuration. If you reset to factory default and go to local console without having configured the router via the installation menu, you will automatically enter **qconfig**.

You can exit quick configuration and accept the changes you made by typing: **quit**. The system displays the following messages:

Quick Config Done Type RESTART at Config> prompt for the configuration to take effect. Config (only)>

Then the DECswitch 900EF/MP INSTALLATION MENU displays.

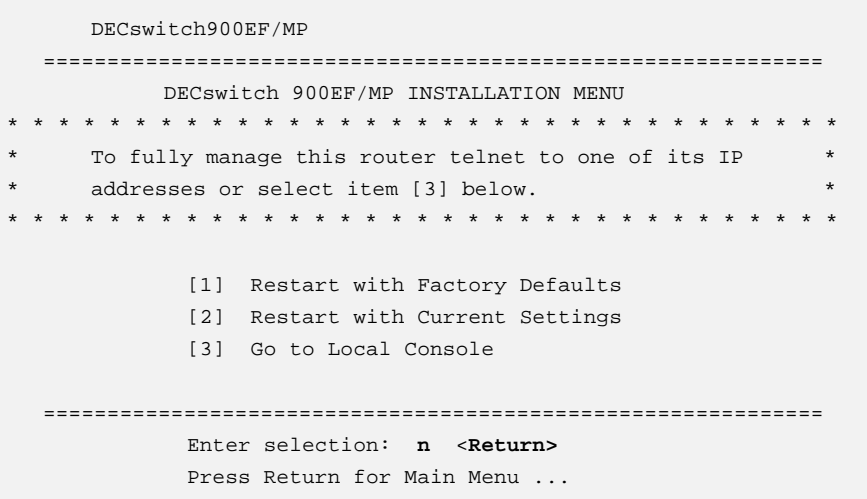

If you need to review information about this menu, the following pages describe the menu options.

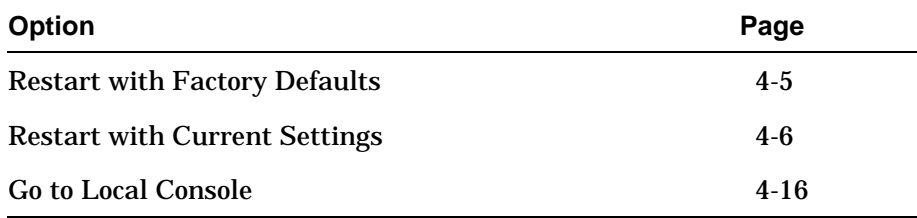

#### **[3] Go To Local Console (Commands)**

If you have configured the module then the following menu appears. Select [3] Go To Local Console to modify the configuration.

DECswitch900EF/MP ============================================================= DECswitch 900EF/MP INSTALLATION MENU \* \* \* \* \* \* \* \* \* \* \* \* \* \* \* \* \* \* \* \* \* \* \* \* \* \* \* \* \* \* \* \* \* \* To fully manage this router telnet to one of its IP \* addresses or select item [3] below. \* \* \* \* \* \* \* \* \* \* \* \* \* \* \* \* \* \* \* \* \* \* \* \* \* \* \* \* \* \* \* \* \* [1] Restart with Factory Defaults [2] Restart with Current Settings [3] Go to Local Console ============================================================= Enter selection: **3** <**Return>**

The system displays copyright statements and the following prompt:

```
MOS Operator Control
 *
```
After the system prompt (\*) appears, go to the section titled CONFIG Commands.

#### **CONFIG Commands**

This section describes commands that are unique to the DECswitch 900EF Router. Other CONFIG commands needed to configure the DECswitch 900EF Router can be found in the *Bridge Router Software System Software Guide*. You can use two methods to configure the module: Telnet (using commands) and OBM (via a menu). Commands listed in this manual include a command description, syntax requirements, and an example.

**\_\_\_\_\_\_\_\_\_\_\_\_\_\_\_\_\_\_\_\_\_\_\_\_\_\_\_\_\_ Note \_\_\_\_\_\_\_\_\_\_\_\_\_\_\_\_\_\_\_\_\_\_\_\_\_\_\_\_**

\_\_\_\_\_\_\_\_\_\_\_\_\_\_\_\_\_\_\_\_\_\_\_\_\_\_\_\_\_\_\_\_\_\_\_\_\_\_\_\_\_\_\_\_\_\_\_\_\_\_\_\_\_\_\_\_\_\_\_\_\_\_\_\_\_\_\_\_

You can configure the module at any time using Quick Configuration, by typing **qconfig** at the Config> prompt.

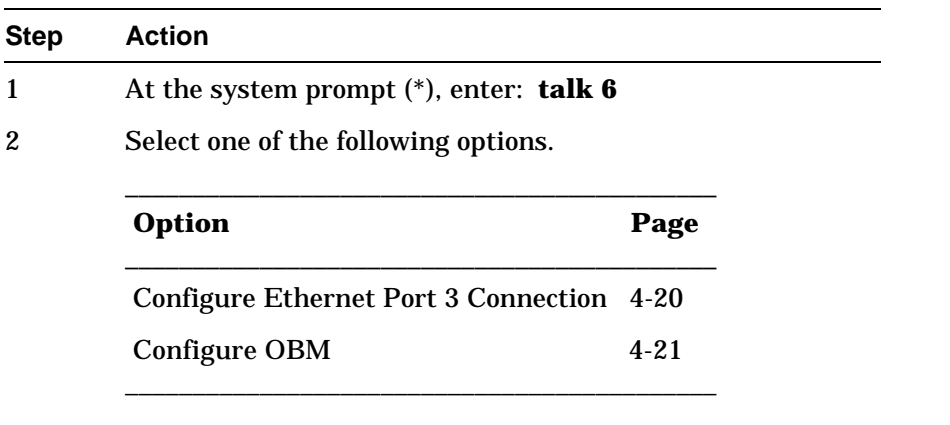

#### **Configuring Ethernet Port 3 Connection**

This section describes how to configure the Ethernet Port 3 configuration for front (connector on the front of the Module) or back (connector on the DEChub ONE).

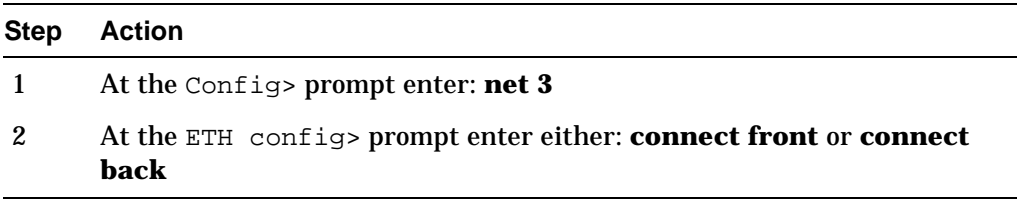

#### **To Exit and Restart**

When you modify parameters, you must restart the router for the change to take effect. Enter the following three commands in the order shown.

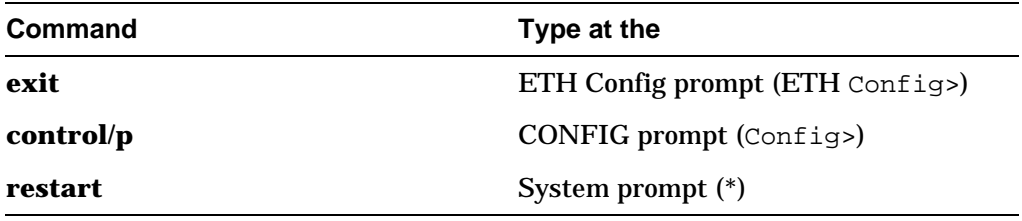

If you need to configure additional software, refer to the *Bridge Router Software System Software Guide*.

#### **Configuring OBM**

This section describes how to set the OBM IP address, speed, and enable RTS. After entering **talk 6**, at the Config> prompt you can set the following three OBM parameters as follows:

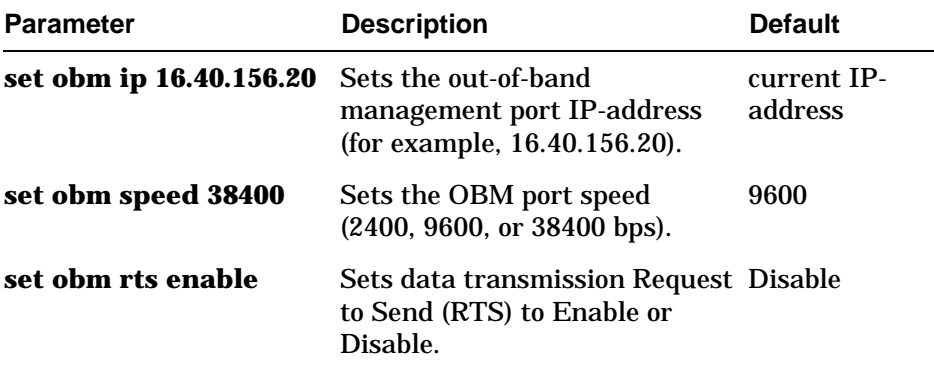

#### **To Exit and Restart**

When you modify parameters, you must restart the router for the change to take effect. Enter the following commands.

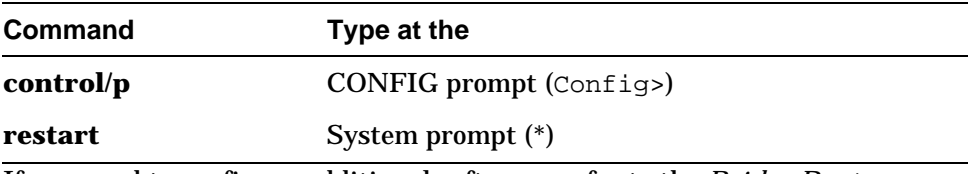

If you need to configure additional software, refer to the *Bridge Router Software System Software Guide*.

# **Chapter 5**

## **Configuring the Module in a DEChub 900**

## **Overview**

#### **Introduction**

This chapter describes how to configure your DECswitch 900EF Router when it resides in a DEChub 900 MultiSwitch.

#### **In this chapter**

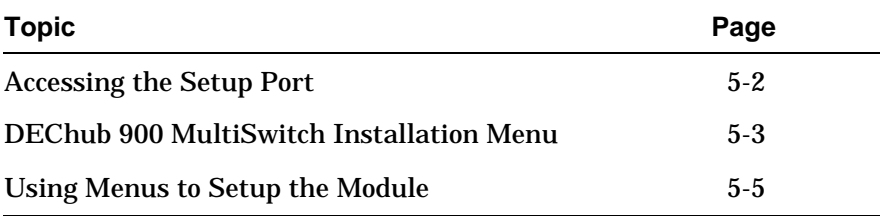

Accessing the Setup Port

## **Accessing the Setup Port**

Examples of the setup screen displays are provided in this section to aid in the description of the setup port and to display the options that are available. Because they are examples only, the displays can vary slightly from the actual screen displays on your setup port device. Boldface type in the screen display examples indicates user input.
DEChub 900 MultiSwitch Installation Menu

## **DEChub 900 MultiSwitch Installation Menu**

The following screen is an example of the DEChub 900 MultiSwitch INSTALLATION MENU.

To access the module's set up screen, you must choose option [9] Start Redirect Mode.

The following example shows the dialog associated with this option.

```
DEChub 900 MultiSwitch
=============================================================
       DEChub 900 MultiSwitch INSTALLATION MENU
       [1] Reset with Factory Defaults
       [2] Reset with Current Settings
       [3] Show Current Settings
       [4] Configure IP...
       [5] Dump Error Log
       [6] Downline Upgrade
       [7] Configure Out-of-Band Port...
       [8] Start Event Display Mode
       [9] Start Redirect Mode...
=============================================================
       Enter selection number: 9 <Return>
```
DEChub 900 MultiSwitch Installation Menu

#### **[9] Start Redirect Mode**

The Start Redirect Mode option redirects the DEChub 900 MultiSwitch Hub Manager set-up port to the set-up port of any network module (such as the DECswitch 900EF Router) that is installed into the DEChub 900 MultiSwitch. Choosing this option allows you to set-up or obtain the status of an installed network module by accessing the specified network module's installation menu.

After you choose the Start Redirect Mode option from the DECswitch 900EF/MP INSTALLATION MENU, the screen display prompts you for a slot number (8) as shown in the following example. After you enter the number of the slot in which the DECswitch 900EF Router is installed, the console is redirected to this slot.

**\_\_\_\_\_\_\_\_\_\_\_\_\_\_\_\_\_\_\_\_\_\_\_\_\_\_\_\_\_Note \_\_\_\_\_\_\_\_\_\_\_\_\_\_\_\_\_\_\_\_\_\_\_\_\_\_\_\_**

\_\_\_\_\_\_\_\_\_\_\_\_\_\_\_\_\_\_\_\_\_\_\_\_\_\_\_\_\_\_\_\_\_\_\_\_\_\_\_\_\_\_\_\_\_\_\_\_\_\_\_\_\_\_\_\_\_\_\_\_\_\_\_\_\_\_\_\_

The slot number may change to reflect the slot number in which your module is installed.

The following example shows the dialog associated with this option.

```
Enter selection: 9
=============================================================
Enter the slot number for redirection (1-8): 8 <Return>
Console redirected to 8: DECswitch900EF/MP
Attempting connection [Ctrl/C to abort]...
```
If the redirection is successful after you press the Return key, the DECswitch 900EF/MP INSTALLATION MENU appears on your screen. Go to the next section, Using Menus to Configure the Module.

## **Using Menus to Setup the Module**

This section describes the options that are available from the DECswitch 900EF/MP INSTALLATION MENU when the module is installed in the DEChub 900 MultiSwitch.

The following example shows the dialog associated with this option.

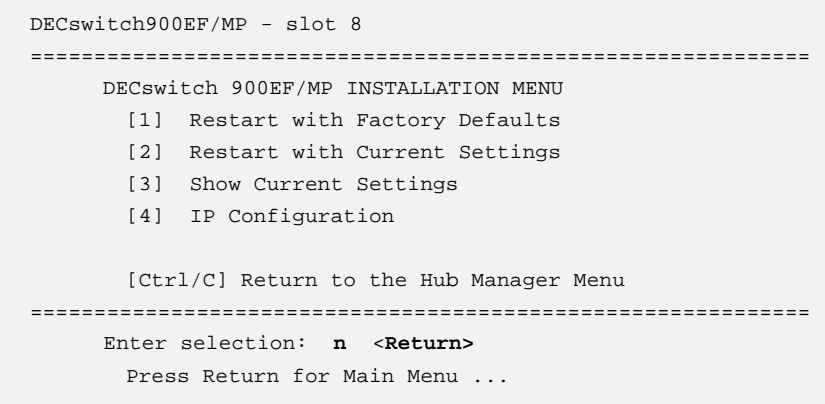

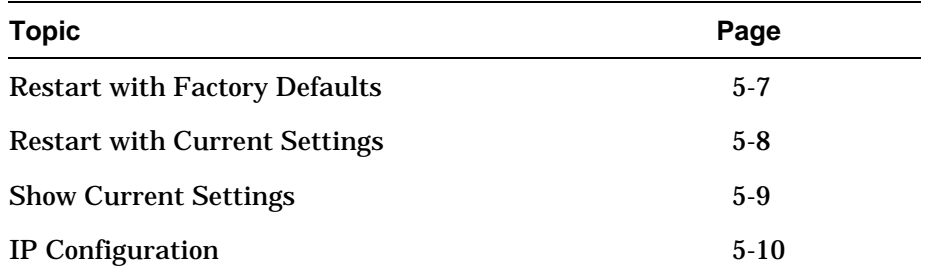

The following table describes the installation menu options.

#### **\_\_\_\_\_\_\_\_\_\_\_\_\_\_\_\_\_\_\_\_\_\_\_\_\_\_\_\_\_ Note \_\_\_\_\_\_\_\_\_\_\_\_\_\_\_\_\_\_\_\_\_\_\_\_\_\_\_\_**

\_\_\_\_\_\_\_\_\_\_\_\_\_\_\_\_\_\_\_\_\_\_\_\_\_\_\_\_\_\_\_\_\_\_\_\_\_\_\_\_\_\_\_\_\_\_\_\_\_\_\_\_\_\_\_\_\_\_\_\_\_\_\_\_\_\_\_\_

The  $/MP$  that appears in menus will be replaced with  $/TP$  when using the Internet Protocol package.

If the module was previously configured and restarted, the menu provides only two options, as shown in the following example.

DECswitch900EF/MP - slot 8 ============================================================= DECswitch 900EF/MP INSTALLATION MENU \* \* \* \* \* \* \* \* \* \* \* \* \* \* \* \* \* \* \* \* \* \* \* \* \* \* \* \* \* \* \* \* \* To fully manage this router telnet to one of its IP  $*$ \* addresses. \* \* \* \* \* \* \* \* \* \* \* \* \* \* \* \* \* \* \* \* \* \* \* \* \* \* \* \* \* \* \* \* \* \* [1] Restart with Factory Defaults [2] Restart with Current Settings [Ctrl/C] Return to the Hub Manager Menu ============================================================= Enter selection number: **n** <**Return>**

### **[1] Restart with Factory Defaults**

This option restarts the module, causing the module's configured nonvolatile configuration storage parameters to be initialized to factory default values. (To retain current values, use option [2] Restart with Current Settings.) Allow approximately one minute for the module to restart and complete self-test.

#### **\_\_\_\_\_\_\_\_\_\_\_\_\_\_\_\_\_\_\_\_\_\_CAUTION\_\_\_\_\_\_\_\_\_\_\_\_\_\_\_\_\_\_\_\_\_\_\_\_**

This action deletes all configured settings and replaces them with factory default values. All configuration settings will be lost.

**\_\_\_\_\_\_\_\_\_\_\_\_\_\_\_\_\_\_\_\_\_\_\_\_\_\_\_\_\_\_\_\_\_\_\_\_\_\_\_\_\_\_\_\_\_\_\_\_\_\_\_\_\_\_\_**

The following example shows the dialog associated with this option.

```
Enter selection : 1
DECswitch900EF/MP - slot 8
==================================================================
                   RESTART WITH FACTORY DEFAULTS
    * * * * * * * * * * * * * * * * * * * * * * * * * * * * * *
            IMPORTANT! IMPORTANT! IMPORTANT!
    * * * * * * * * * * * * * * * * * * * * * * * * * * * * * *
    * This selection will delete the current configuration *
    * settings and restart the system with the factory default*
    * settings. All configuration settings will be lost. *
    * * * * * * * * * * * * * * * * * * * * * * * * * * * * * *
==================================================================
                Press Y to confirm [N]: <Return>
                Press Return for Main Menu ...
```
#### **[2] Restart with Current Settings**

This option restarts the module but leaves the module's configured nonvolatile configuration storage parameters at their current values.

 $\_NOTE$ 

Allow approximately 1 minute for the module to Restart.

The following example shows the dialog associated with this option.

**\_\_\_\_\_\_\_\_\_\_\_\_\_\_\_\_\_\_\_\_\_\_\_\_\_\_\_\_\_\_\_\_\_\_\_\_\_\_\_\_\_\_\_\_\_\_\_\_\_\_\_\_\_\_\_**

```
Enter selection: 2
DECswitch900EF/MP - slot 8
=============================================================
            RESTART WITH CURRENT SETTINGS
    This selection will restart your system with the current
    configuration settings.
=============================================================
               Press Y to confirm [N] : <Return>
               Press Return for Main Menu ...
```
## **[3] Show Current Settings**

This option shows the module's current settings. If the module is being configured for the first time, some of the fields will be blank.

The following example shows the screen display associated with this option.

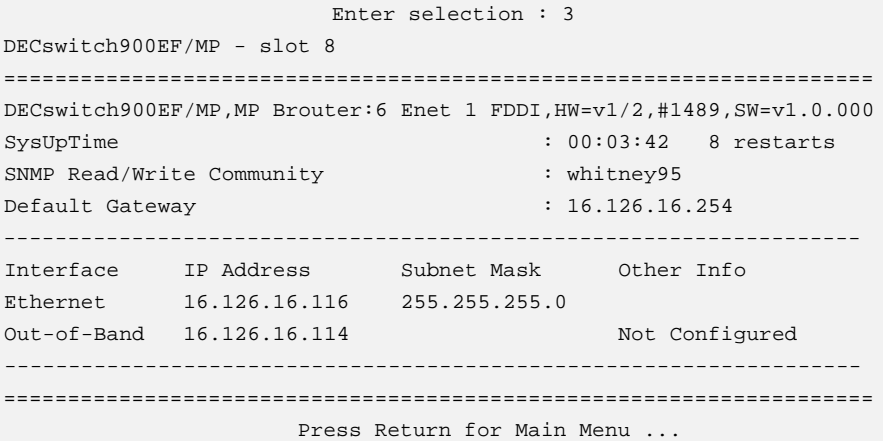

Configuring the Module in a DEChub 900 **5–9**

## **[4] IP Configuration**

The IP Configuration option provides you with 5 selections.

The following example shows the dialog associated with this option.

Enter selection: 4 DECswitch900EF/MP - slot 8 =================================================================== IP CONFIGURATION \* \* \* \* \* \* \* \* \* \* \* \* \* \* \* \* \* \* \* \* \* \* \* \* \* \* \* \* \* \* \* \* \* \* Configuration will not take effect until module is \* restarted. \* \* \* \* \* \* \* \* \* \* \* \* \* \* \* \* \* \* \* \* \* \* \* \* \* \* \* \* \* \* \* \* \* [1] Set SNMP Read/Write Community [2] Set In-Band Interface IP Address [3] Set Out-of-Band Interface IP Address [4] Set Default Gateway [5] Return to Main Menu =================================================================== Enter selection number : **[n] <Return>**

The following pages describe IP Configuration options.

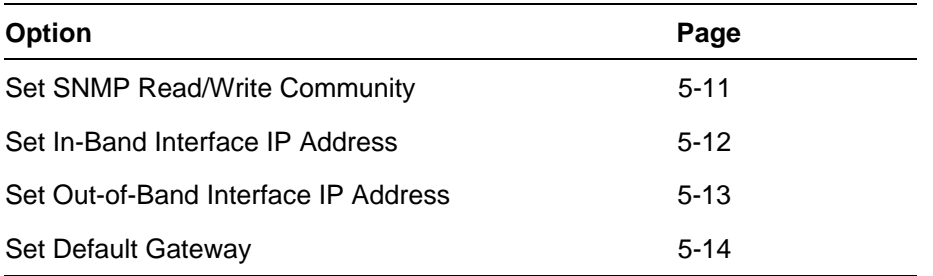

## **[4] IP Configuration (Cont.)**

### **[1] Set SNMP Read/Write Community**

This option prompts you to enter the module's read/write community name.

The following example shows the dialog associated with this option.

Enter selection: 1 DECswitch900EF/MP - slot 8 ==================================================================== SET SNMP READ/WRITE COMMUNITY Format: The format for a community name is a string, consisting of 4 to 31 printable ASCII characters, that describes the relationship between an SNMP agent and one or more SNMP managers. The string defines the authentication mechanism that is employed to validate the use of the community by the sending SNMP entity. ==================================================================== Enter the community string [public]: **whitney95 <Return>** SNMP Read/Write community string set. Press Return for IP Configuration Menu ...

## **[4] IP Configuration (Cont.)**

#### **[2] Set In-Band Interface IP Address**

This option prompts you to change or enter the IP address and subnet mask for the in-band interface. The module does not need to be configured with a subnet mask for SNMP communications with management stations located on the same subnet as the module.

The format for these values is the standard 4-octet dotted decimal notation, where each octet of the address is represented as a decimal value, separated by a decimal point (.).

The following example shows the dialog associated with this option.

```
Enter selection: 2
DECswitch900EF/MP - slot 8
====================================================================
              IN-BAND INTERFACE IP ADDRESS CONFIGURATION
Format: The standard 4 octet dotted decimal notation in which
         each octet of the address is represented as a decimal
         value, separated by a '.' character.
                 example: 16.20.40.156
         To delete the address, enter 0 in the appropriate address
         field.
--------------------------------------------------------------------
Interface IP Address Subnet Mask Other Info
Ethernet
--------------------------------------------------------------------
====================================================================
                 Port Number (1-7) [ ]: 2
                 IP address [ ]: 16.20.54.156 <Return>
                  Subnet Mask [ ] : 255.255.225.0
             Press Return for IP Configuration Menu ...
```
## **[4] IP Configuration (Cont.)**

#### **[3] Set Out-of-Band Interface IP Address**

This option prompts you to change or enter the IP address and subnet mask for the out-of-band interface. The module does not need to be configured with a subnet mask for SNMP communications with management stations located on the same subnet as the module.

The format for these values is the standard 4-octet dotted decimal notation, where each octet of the address is represented as a decimal value, separated by a decimal point (.).

The following example shows the dialog associated with this option.

```
Enter selection: 3
DECswitch900EF/MP - slot 8
====================================================================
            OUT-OF-BAND INTERFACE IP ADDRESS CONFIGURATION
Format: The standard 4 octet dotted decimal notation in which
         each octet of the address is represented as a decimal
         value, separated by a '.' character.
                  example: 16.20.80.40
         To delete the address, enter 0 in the appropriate address
        field.
   --------------------------------------------------------------------
Interface IP Address Subnet Mask Other Info
Ethernet 16.20.40.0 255.255.255.0
--------------------------------------------------------------------
====================================================================
                  IP address [ ]: 16.20.54.20 <Return>
                 Subnet Mask [ ] : 255.255.156.0 <Return>
              Press Return for IP Configuration Menu ...
```
## **[4] IP Configuration (Cont.)**

#### **[4] Set Default Gateway**

This option sets the default gateway, if necessary. This is the address of a router that the module will use when communicating to a remote host. The default gateway address must be in the same subnet as your in-band address.

The following example shows the dialog associated with this option.

Enter selection : 4 DECswitch900EF/MP - slot 8 ==================================================================== SET IN-BAND INTERFACE DEFAULT GATEWAY ADDRESS Format: The standard 4 octet dotted decimal notation in which each octet of the address is represented as a decimal value, separated by a '.' character. example: 16.20.40.156 To delete the address, enter 0 in the appropriate address field. ==================================================================== Default Gateway [ ] : 16.156.126.88 Default Gateway Address Set. Press Return for IP Configuration Menu ...

If you need to configure additional software, refer to the *Bridge Router Software System Software Guide*.

# **Chapter 6**

## **Removing the Module**

## **Overview**

## **Introduction**

This chapter describes how to remove the DECswitch 900EF Router from a DEChub 900 MultiSwitch. To remove the DECswitch 900EF Router from a standalone module, refer to the *DEChub ONE Installation* manual.

## **In this chapter**

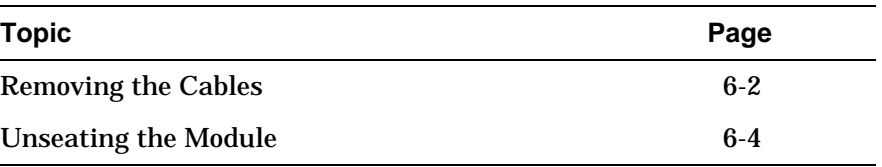

Removing the Cables

## **Removing the Cables**

To remove cables from the module, complete the steps in the following table that is appropriate for your type of cable (see Figure 6-1).

**\_\_\_\_\_\_\_\_\_\_\_\_\_\_\_\_\_\_\_\_\_\_\_\_ WARNING \_\_\_\_\_\_\_\_\_\_\_\_\_\_\_\_\_\_\_\_\_\_\_\_\_\_\_\_**

**\_\_\_\_\_\_\_\_\_\_\_\_\_\_\_\_\_\_\_\_\_\_\_\_\_\_\_\_\_\_\_\_\_\_\_\_\_\_\_\_\_\_\_\_\_\_\_\_\_\_\_\_\_\_\_\_\_\_\_\_\_\_\_\_\_\_\_\_**

Some fiber optic equipment can emit laser or infrared light that can injure your eyes. Never look into an optical fiber or connector port. Always assume the cable is connected to a light source.

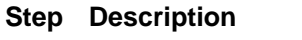

- 1. FDDI cables, press the locking clips (1) on the cable plug, then pull out the cable.
- 2. AUI cables, push the connector slide latch up (2) to the unlocked position, then pull out the cable.
- 3. UTP/STP cables, press the release tab (3) on the cable plug, then pull out the cable.
- 4. For Optical Bypass Relay (OBR) cables, refer to the removal instructions included with the OBR.

Removing the Cables

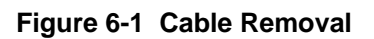

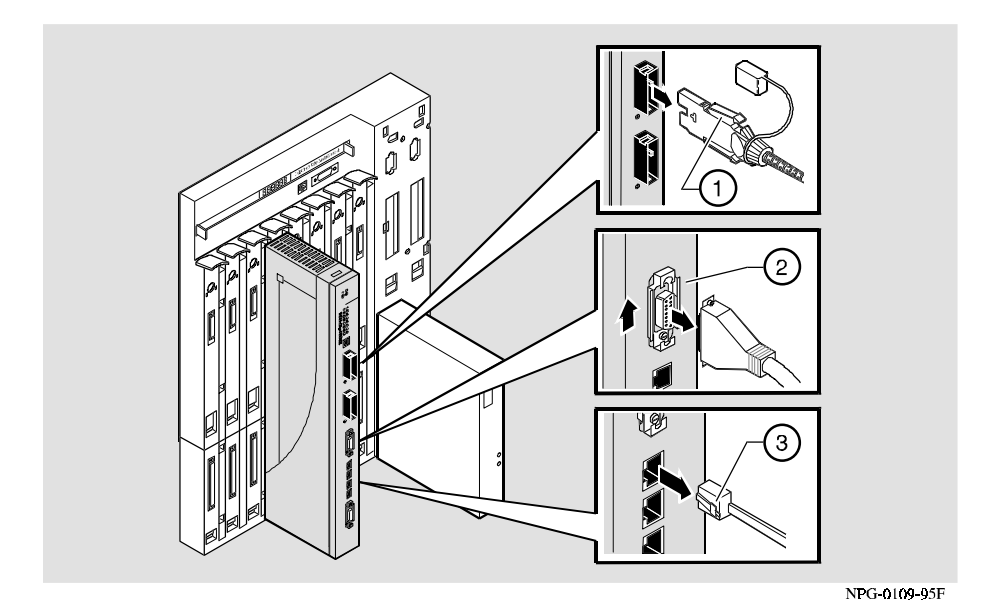

Unseating the Module

## **Unseating the Module**

To unseat the module from the DEChub 900, complete the following steps (see Figure 6-2).

#### **Step Description**

- 1. Lift the release lever (1) located at the top of the DEChub 900 slot.
- 2. While holding up the release lever (2), pivot the module back on its bottom mounting tab (3).
- 3. Remove the module.

#### **Figure 6-2 Unseat the Module**

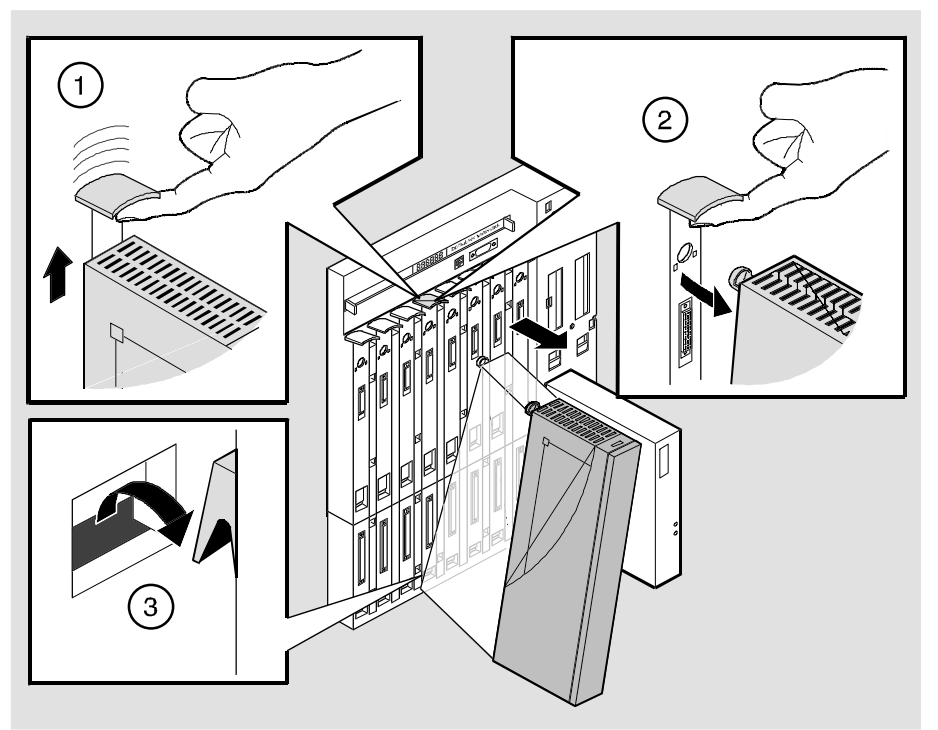

NPG-0008-95F

# **Appendix A**

## **Problem Solving**

## **Overview**

## **Introduction**

This appendix describes how to diagnose and solve problems with the module using the LED displays.

## **In this chapter**

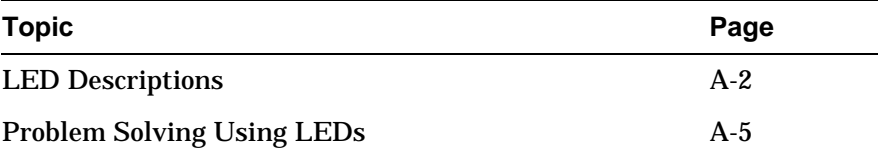

## **LED Descriptions**

The module's LEDs provide dynamic indications of the status of the module. The LEDs can be in various states (on, off, or flashing), and can change color (green or yellow) depending on the operational status of the module or the level of activity on the network.

#### **Normal Powerup**

When the module power is initially turned on, the following events occur:

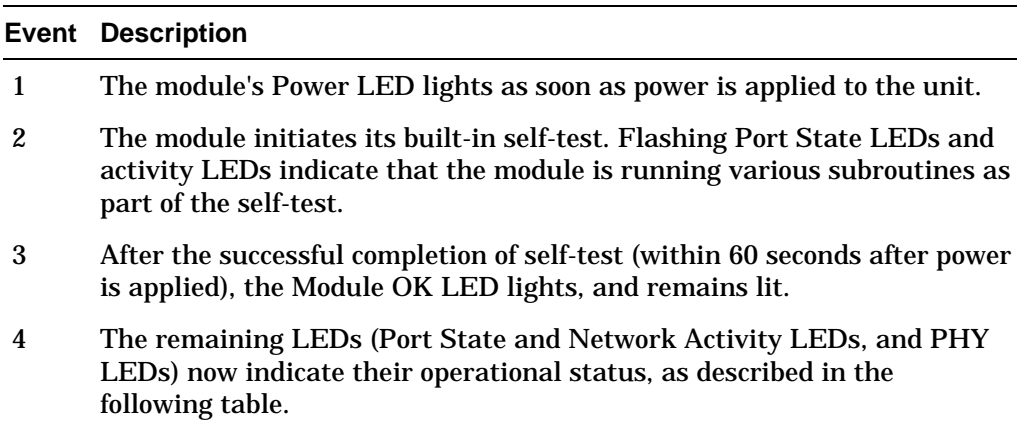

LED Descriptions

Table A-1 shows the states that are possible for each of the module's LEDs.

| <b>LED Name</b>                   | Off                                                          | On (Green)                                           | On (Yellow)                                                                                                  | <b>Flashing</b>                                             |
|-----------------------------------|--------------------------------------------------------------|------------------------------------------------------|----------------------------------------------------------------------------------------------------|-------------------------------------------------------------|
| <b>Power</b>                      | No power to<br>module.                                       | Module receiving<br>power.                           | $N/A$ .                                                                                                    | $N/A$ .                                                     |
| <b>Module OK</b>                  | Self-test failed (if<br>more than 60<br>seconds<br>elapsed). | Passed self-test                                     | $N/A$ .                                                                                                    | Non-fatal<br>failure.                                       |
| <b>Port State</b><br>⋕            | Failed<br>maintenance test.                                  | Port is enabled and<br>running.                      | $N/A$ .                                                                                                    | Flashing<br>green when<br>management<br>disables a<br>port. |
| <b>Network</b><br><b>Activity</b> | No network<br>activity.                                      | Network traffic<br>level through the<br>front panel. | Network traffic<br>level through<br>the backplane<br>or through the<br><b>DEChub ONE</b><br>docking station. | Intermittent<br>network<br>activity.                        |

**Table A-1. Module LED States**

LED Descriptions

The FDDI Phy LEDs (see Table A-2) indicate the status of the connection between the module and the FDDI network.

|                    | Off                 | On                 |                                | <b>Flashing</b>                 |                                      |                            |
|--------------------|---------------------|--------------------|--------------------------------|---------------------------------|--------------------------------------|----------------------------|
| LED<br><b>Name</b> | <b>No Color</b>     | Green              | Yellow                         | Green                           | Yellow                               | Green /<br>Yellow          |
| <b>PHY</b>         | Ready to<br>connect | Good<br>connection | Link Error<br>Rate<br>exceeded | <b>Disabled</b><br>or<br>broken | Illegal or<br>unwanted<br>connection | Standby<br>/Dual<br>homing |

**Table A-2 FDDI PHY LED States**

Problem Solving Using LEDs

## **Problem Solving Using LEDs**

When diagnosing a problem with the module, note that the problem is often indicated by the combined states of the module LEDs. Table A-3 lists the typical combined states of the LEDs for various error conditions that can occur during initial installation of the device, along with probable causes and corrective actions to take.

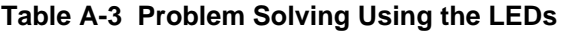

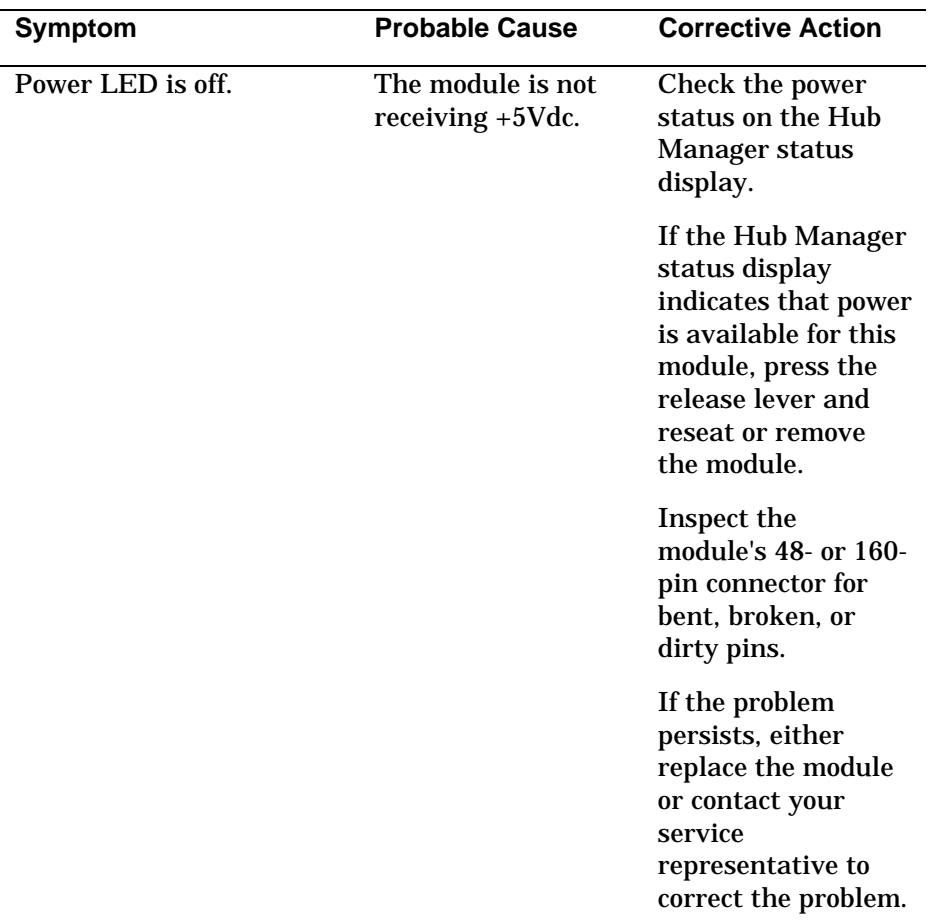

Problem Solving Using LEDs

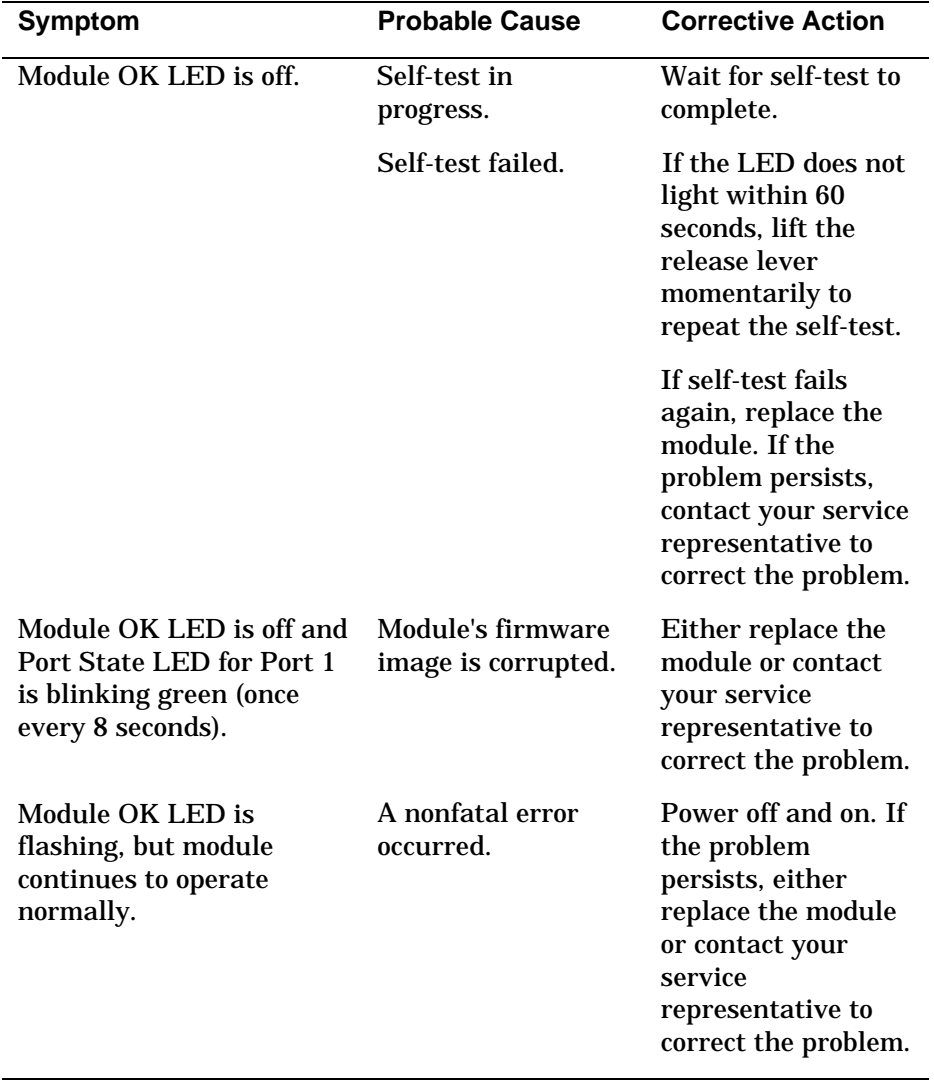

Problem Solving Using LEDs

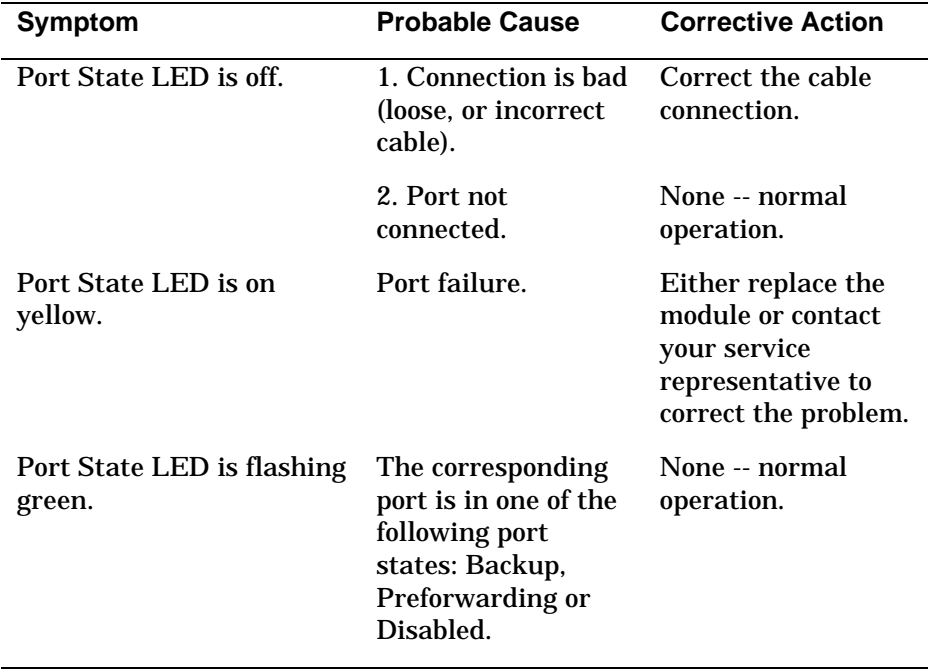

# **Appendix B**

## **Connector and Pin Assignments**

## **Overview**

## **Introduction**

This appendix shows the pin assignments of the connectors, cables, and adapters that are part of, or can be used with, the module.

## **In this chapter**

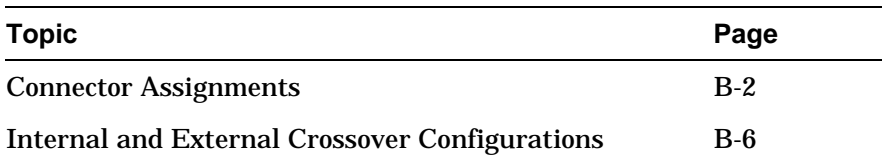

## **Connector Assignments**

## **Optical Bypass Relay (6-pin MJ) Connector**

The Optical Bypass Relay (OBR) feature on the module maintains FDDI dual-ring integrity if the module fails or if the power to the module is turned off. The following illustration shows the OBR 6-pin Modular Jack (Shielded RJ12) connector and its pin assignments. Refer to this information when selecting OBR devices.

#### **Table B-1. Optical Bypass Relay Connector Pin Assignments**

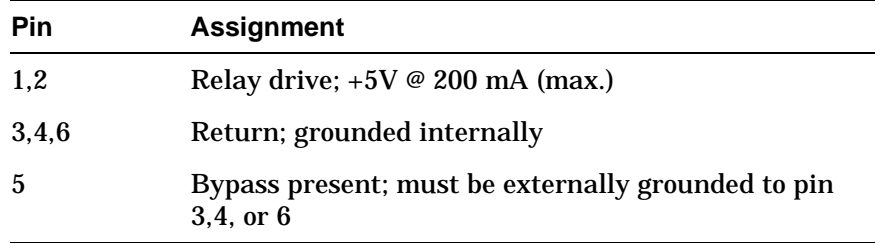

#### **Figure B-1 Optical Bypass Relay Connector**

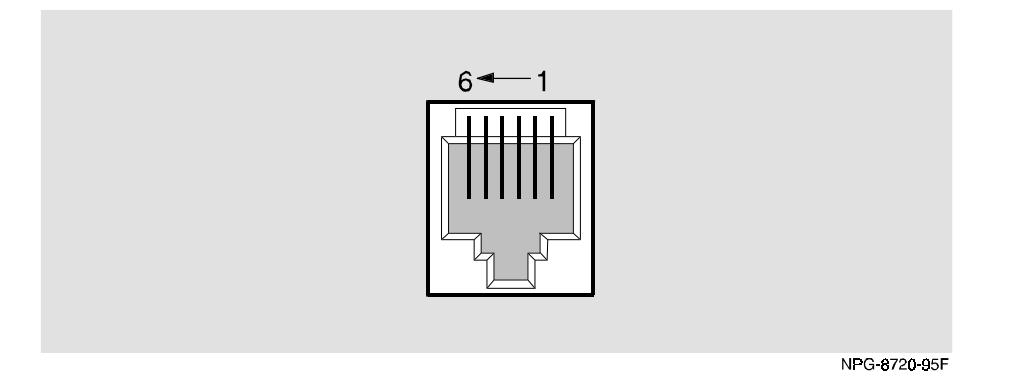

## **10BaseT (8-pin MJ) Port Connector**

This section shows the 8-pin MJ (straight-through) connector and its pin assignments.

| Pin              | <b>Assignment</b> |
|------------------|-------------------|
| $\mathbf{1}$     | $TX+$             |
| $\boldsymbol{2}$ | TX-               |
| 3                | $RX+$             |
| $\overline{4}$   | Unused            |
| $\bf 5$          | Unused            |
| $\boldsymbol{6}$ | RX-               |
| 7                | Unused            |
| 8                | Unused            |

**Table B-2 10BaseT Port Connector Pin Assignments**

#### **Figure B-2 10BaseT Port Connector**

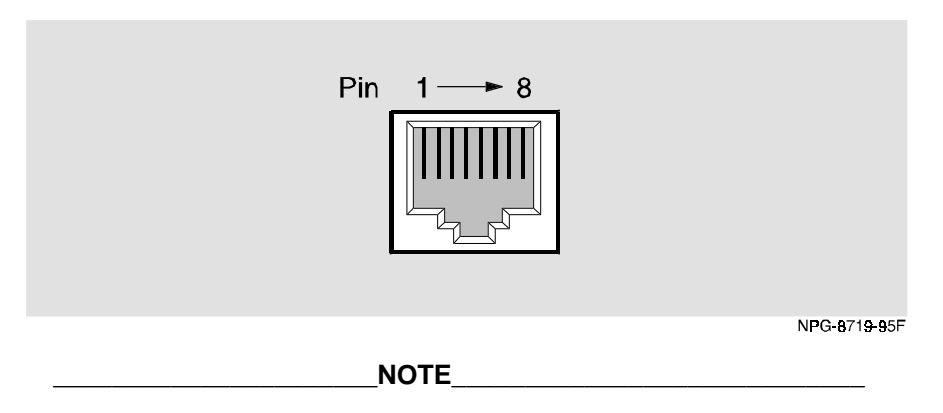

All 10BaseT port connectors on the module are straight-through connections. **\_\_\_\_\_\_\_\_\_\_\_\_\_\_\_\_\_\_\_\_\_\_\_\_\_\_\_\_\_\_\_\_\_\_\_\_\_\_\_\_\_\_\_\_\_\_\_\_\_\_\_\_\_\_\_**

## **AUI (15-pin D-Sub) Port Connector**

This section shows the 15-pin AUI connector and its pin assignments.

| Pin              | <b>Ports</b> |
|------------------|--------------|
| $\mathbf{1}$     | Ground       |
| $\boldsymbol{2}$ | $CI +$       |
| $\boldsymbol{3}$ | $DO+$        |
| $\boldsymbol{4}$ | Ground       |
| $\overline{5}$   | $DI+$        |
| $\boldsymbol{6}$ | Power rtn    |
| $\boldsymbol{7}$ | NC           |
| 8                | Ground       |
| $\boldsymbol{9}$ | $CI-$        |
| 10               | DO-          |
| 11               | Ground       |
| 12               | DI-          |
| 13               | Power 12V    |
| 14               | Ground       |
| 15               | NC           |
|                  |              |

**Table B-3 AUI Port Connector Pin Assignments**

## **Figure B-3 AUI Port Connector**

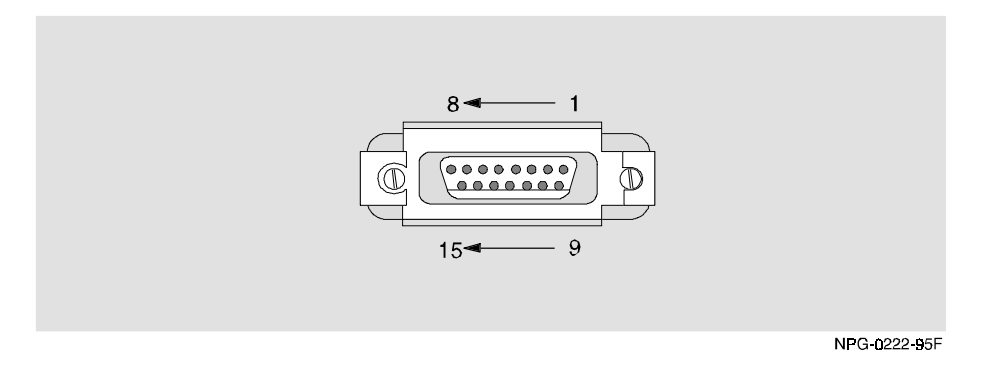

### **H8571-J Adapter**

This section shows the H8571-J adapter (6-pin MMJ to 9-pin D-Sub connector) and its pin assignments.

**Figure B-4 H8571-J Adapter**

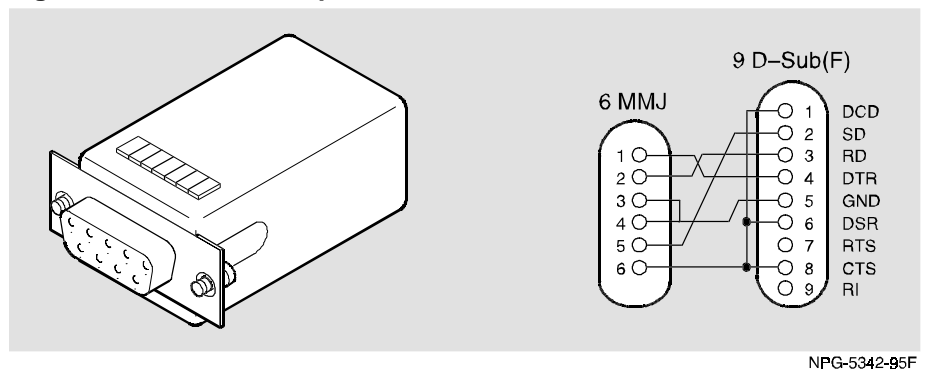

### **H8575-A Adapter**

This section shows the H8575-A adapter (6-pin MMJ connector to 25-pin D-Sub connector) and its pin assignments.

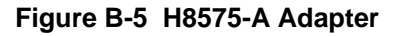

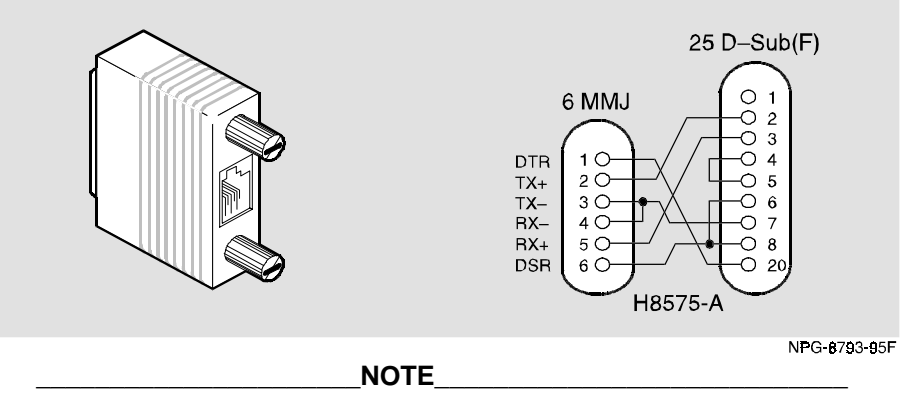

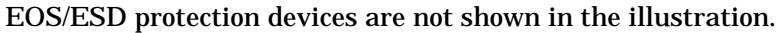

**\_\_\_\_\_\_\_\_\_\_\_\_\_\_\_\_\_\_\_\_\_\_\_\_\_\_\_\_\_\_\_\_\_\_\_\_\_\_\_\_\_\_\_\_\_\_\_\_\_\_\_\_\_\_\_**

Internal and External Crossover Configurations

## **Internal and External Crossover Configurations**

A crossover function must be implemented in every twisted-pair link. The crossover function (internal or external) allows the transmitter of one device to connect to the receiver of the device at the other end of the twisted-pair link.

The following illustration shows straight-through (1) and crossover cables (2) for connecting crossover (3) and straight-through (4) types of devices. The DECswitch 900EF Router uses straight-through connectors.

## **Figure B-6 Crossover Configurations External Crossover Configuration:**

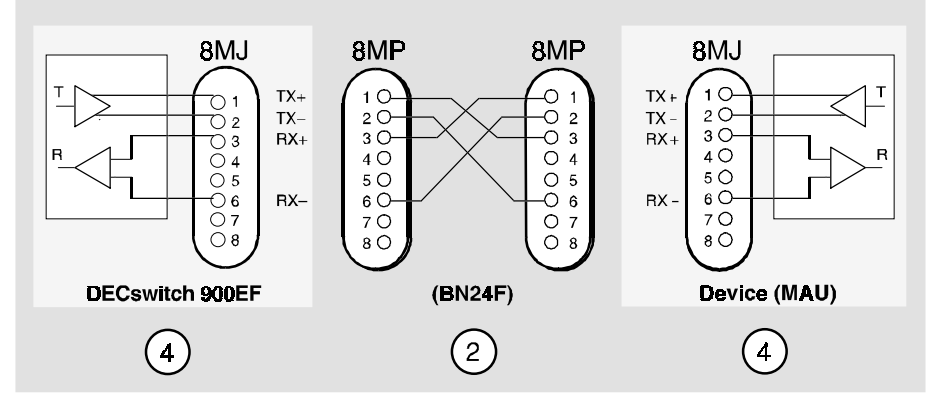

#### **Internal Crossover Configuration:**

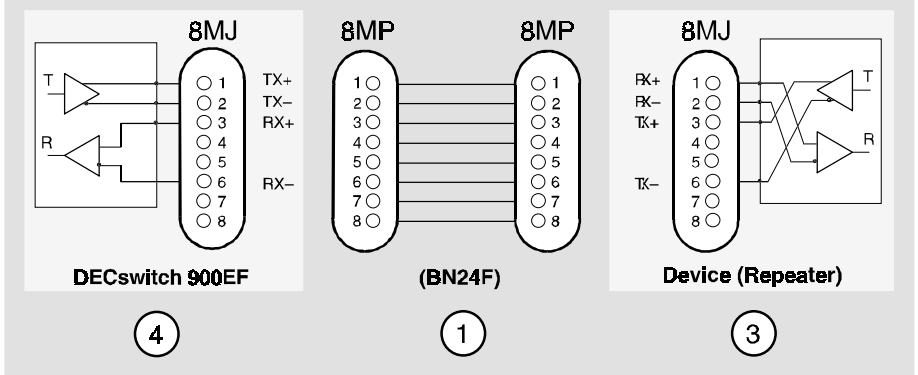

<sup>1</sup> If screened cabling is required, use BN26M.

NPG-0104-95F

Connector and Pin Assignments **B–7**

# **Appendix C**

## **Product Specifications**

## **Overview**

## **Introduction**

This appendix lists the operating specifications and the acoustical specifications for the DECswitch 900EF Router.

## **In this chapter**

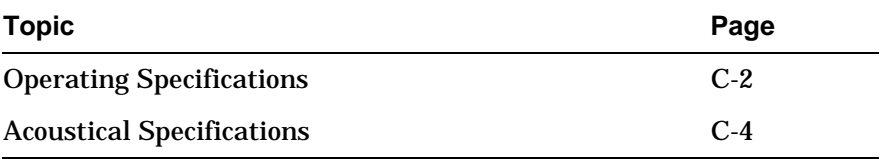

Operating Specifications

## **Operating Specifications**

This section shows the operating specifications.

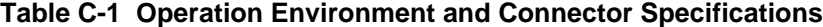

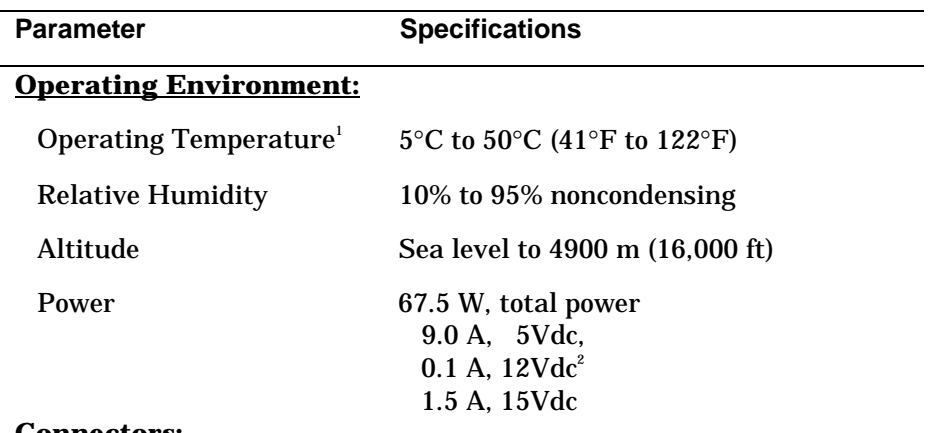

#### **Connectors:**

**DECswitch 900EF has:** one Dual Attachment Station (DAS) FDDI port multimode optics (ANSI MIC), one shielded 6-pin MJ (OBR), two 15-pin D-Sub (AUI ports), and four shielded 8-pin MJ (10BaseT ports) with straight through connectors.

**DEChub ONE has:** one 8-pin MJ (setup port), one DB-9 (OBM), and one 15-pin D-Sub (AUI connector).

 $\frac{1}{1}$  For sites above 4900 m (16,000 ft), decrease the operating temperature specification by 1.85C for each 1000 m or 3.25F for each 3200 ft.

 $2$  The 12Vdc power in the DEChub 900 is derived from the 15Vdc power source. Although it is listed separately in the product specifications, the 12Vdc requirements are included in the 15Vdc power total.

Operating Specifications

| <b>Parameter</b>               | <b>Specifications</b>                                                                          |  |
|--------------------------------|------------------------------------------------------------------------------------------------|--|
| <b>Physical:</b>               |                                                                                                |  |
| Height                         | 4.45 cm $(1.75$ in)                                                                            |  |
| Width                          | 15.25 cm $(6 \text{ in})$ ; 25.40 cm $(10.0 \text{ in})$ with a<br>DEChub ONE docking station. |  |
| Depth                          | $15.25$ cm $(6 \text{ in})$ ; $25.40$ cm.                                                      |  |
| Weight                         | 1.8 kg $(4 \text{ lb})^3$                                                                      |  |
| <b>Certification:</b>          |                                                                                                |  |
| CE, CSA, FCC, T-V, UL,<br>VCCI |                                                                                                |  |

**Table C-2 Physical Specifications and Certification**

 $\overline{\text{3}$  Include an additional 1.59 kg (3.5 lb) when attached to a DEChub ONE docking station.

Acoustical Specifications

## **Acoustical Specifications**

This section shows the acoustical specifications.

Acoustics - Declared values per ISO 9296 and ISO 7779<sup>1</sup>

## **Table C-3 Acoustical Specifications**

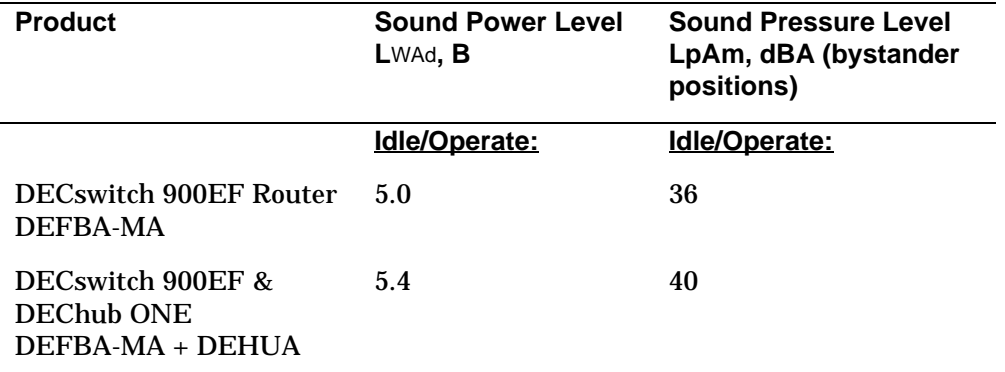

<sup>1</sup> Current values for specific configurations are available from Digital Equipment representatives.  $1 \text{ B} = 10 \text{ dBA}$ .
Acoustical Specifications

Schallemissionswerte - Werteangaben nach ISO 9296 und ISO 7779/DIN  $EN27779^2$ 

| <b>Produkt</b>                                         | Schalleistungspege<br>I LWAd, B | <b>Schalldruckpegel LpAm</b><br>dBA<br>(Zuschauerpositionen) |
|--------------------------------------------------------|---------------------------------|--------------------------------------------------------------|
|                                                        | Leerlauf/Betrieb:               | Leerlauf/Betrieb:                                            |
| DECswitch 900EF Router<br>DEFBA-MA                     | 5.0                             | 36                                                           |
| DECswitch 900EF &<br>DEChub ONE<br>$DEFBA-MA + DEHIJA$ | 5.4                             | 40                                                           |

**Table C-4 Aktuelle Werte für spezielle Produkt**

 $^2$  Aktuelle Werte für spezielle Ausrüstungsstufen sind über die Digital Equipment Vertretungenäerh-ltlich. 1 B = 10 dBA.

Acoustical Specifications